# StP Beléptető Rendszer Főközponti szoftver leírás

# 1. Tartalomjegyzék

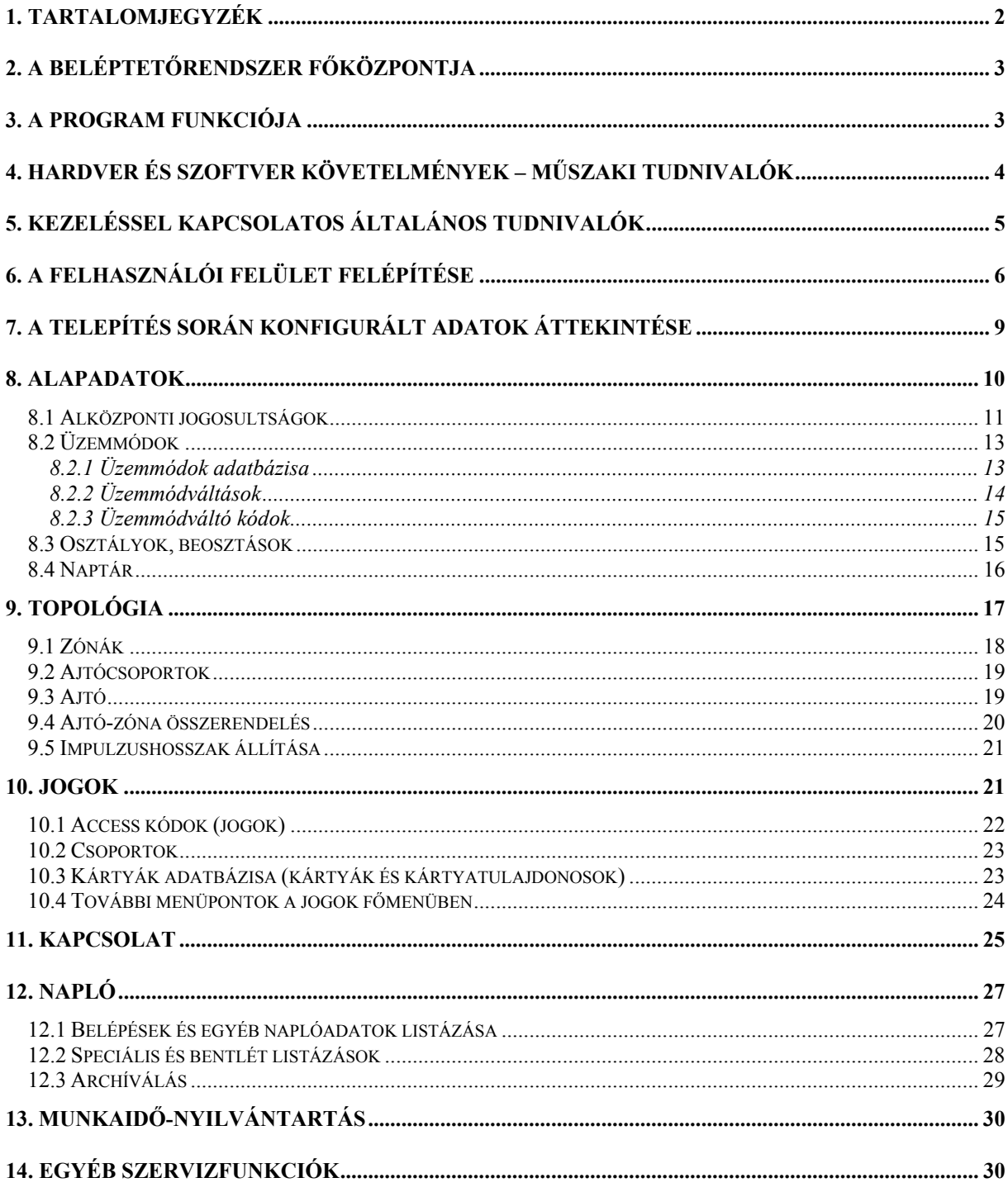

# **2. A beléptetőrendszer főközpontja**

A leírás célja a felhasználónak segítséget nyújtani az StP TAPS beléptető rendszer felhasználói felületével való munkában, illetve a rendszerrel való ismerkedéskor, de a leírás tájékoztatásul szolgálhat azoknak is, akik a rendszerről, annak lehetőségeiről szeretnének többet megtudni.

A kézikönyvben használt jelzések és szedési módok különböző jellegű információkat hordoznak. Ezek a következők:

- *dőlt betűvel* jelezzük a leírásban először megjelenő új fogalmakat, illetve a hivatkozásokat más fejezetekre.
- a képernyő ábrák szövegére való hivatkozáskor a képernyőn megjelenő szöveg a képernyő betűtípusával azonos módon lesz szedve.
- pirossal a különböző figyelmeztetések és tiltások lesznek jelezve.
- *lila színnel* a használandó billentyű gombok lenyomását jelezzük. Ezeknél az ALT, SHIFT és CTRL szavak egy-egy jel előtt azt jelentik, hogy a billentyűjelet az adott kiterjesztő gombbal együtt kell megnyomni.

## **3. A program funkciója**

A DBC program funkciója a felhasználó és a TAPS beléptető rendszer közötti kommunikáció biztosítása. A felhasználó a beléptető rendszer adataihoz ezen a felületen keresztül férhet hozzá. Az adathozzáférés a beléptető rendszer felé az adatok feltöltését és a működési paraméterek beállítását jelenti, míg ellenkező irányban az eseményekkel kapcsolatos naplóadatok feldolgozását.

A rendszer hatékony felhasználói felületen keresztül teszi lehetővé a TAPS minden lehetőségének kiaknázását. A beléptetéshez tartozó paraméterek úgy állíthatóak, hogy amennyiben a beléptető valamilyen különleges igénynek tesz eleget (például épület felügyeleti rendszer élesítése vagy bizonyos kártyákhoz tartozó helyiség hozzáférési algoritmus kezelése), úgy azokat egységesen lehet a rendszerben aktivizálni.

Elosztott rendszerek esetében egy DBC programmal az összes beléptető alközpont adatait kezelni tudjuk, azaz a megfelelő alközpontot kiválasztva arra tölthetjük le a vonatkozó beléptetési jogokat, illetve onnan felhozhatjuk a az ott létrejött naplóadatokat. Ilyen esetekben a DBC és az új alközpontok közötti kommunikáció floppy lemezen vagy hálózaton keresztül történhet.

A felhasználó számára elérhető adatkezelési funkciók a következők:

- A *kártyatulajdonosok* felvitele és csoportosítása a leggyakrabban használt funkció. Minden egyes új kártyát érvényesíteni kell, illetve felvinni tulajdonosának adatait. Lehetőség van a felvitt kártyák csoportokba sorolásának is, a jogkörök egyszerűbb megadása érdekében. Ilyen esetben nem a kártyát, hanem a csoportokat ruházzuk fel jogokkal, és a kártya automatikusan örökli az összes jogot azoktól a csoportokból, amelyekbe tartozik.
- A *jogok felvitele* a legfontosabb funkció, amely lehetővé teszi a különböző jogkörök létrehozását és érvényességének meghatározását, valamint a jogkörökhöz tartozó különleges tennivalók megadását. A belépési jogok konfigurálása az egész rendszer működtetésének egyik legalapvetőbb mozzanata.
- *Üzemmódok* beállítása. Megadhatóak az egyes ajtók "viselkedései", azaz különböző üzemmódok, illetve ezek időbeli eloszlása az ajtókon.
- A *naptár* kezelése lehetővé teszi, hogy az év egyes napjait megjelöljük. Ezzel biztosítható egyrészt, hogy ünnepnapokon az ajtók máshogy viselkedjenek, mint egyébként, azaz máskor legyenek ütemezve az üzemmód váltások, másrészt pedig, hogy azokon a napokon az ünnepnapokra előírt belépési jogok legyenek érvényesek. A naptárnak kihatása van a munkaidő nyilvántartási modulra is.

- A *naplóadatok kiértékelése* egy egyszerű képernyős adatbázis lekérdezéssel tehető meg, nyomtatóra való listázási lehetőséggel. A lekérdezési szempontok (adat szűrések) és az adatok rendezettsége tetszőleges. Ehhez kapcsolódóan lehetőség van néhány különleges lekérdezésre is.
- A *naplóadatok archíválása* magába foglalja mind az archíválást, mind az archívált adatok visszaállítását és megtekintését. A rendszer minden archívumról adatbázist vezet, amelyből megtudhatjuk az archíválás időpontját illetve az archívált események időintervallumát.
- A különböző *topológiai* paraméterek (mint pl. ajtók, zónák) adatai is hozzáférhetők. Ezen adatok létrehozása már a telepítés során megtörténik, hiszen a beléptető terminálok alapvetően ajtókhoz kapcsolódnak, lehetőség van azonban a különböző időzítések, megnevezések módosításara.
- Lehetőség van különböző *felhasználók* programhoz való hozzáférésének a korlátozására is. Ehhez létrehozhatunk felhasználói csoportokat, majd különböző embereket ezen csoportokba sorolhatjuk attól függően, hogy milyen szintű hozzáférést szeretnénk nekik engedélyezni az adatbázisokhoz.

Ezen felül a beléptető rendszerrel való kommunikációt ellátó funkciók:

- *Letöltéssel* a felvitt adatokat érvényesíthetjük a beléptető rendszer felé. Két ilyen jellegű letöltés van, ezek a *konfiguráció letöltése* - amennyiben valamilyen konfigurációs adat, impulzushossz, megnevezés, ütemezés változott az adatbázisban, illetve a *kártyák letöltése* - ezt abban az esetben kell megtenni, ha csak a kártyákban vagy a jogosultságokban történt változás.
- *Naplóadatok feldolgozásával* a beléptető által generált esemény-naplókat tehetjük hozzáférhetővé a DBC számára.
- *Hálózatos* működési mód esetén, amikor a program TCP/IP protokollt használva hálózaton keresztül fér hozzá a beléptető rendszer alközpontjaihoz, lehetőség van a bentlévők megtekintésére illetve különböző beavatkozásokra az alközponti számítógépen.
- A kommunikáció különböző *paramétereit* egy helyen, a paraméterek beállítása nevű menüpontban találjuk.

A fentieken kívül sok egyéb, az adminisztrátori teendőket ellátó felhasználó munkáját könnyítő funkció is rendelkezésre áll, mint pl. az idő- és dátumbeállítás, adatbázismentés készítése, stb.

## **4. Hardver és szoftver követelmények – műszaki tudnivalók**

A fejezet elsősorban műszaki követelményeket fogalmaz meg, így az itt leírtakra csak a program karbantartójának és üzemeltetőjének van szüksége. Azok akik csak felhasználóként kerülnek kapcsolatba a DBC programmal nyugodtan ugorhatnak a következő fejezetre.

A programrendszer egy egyszerű adatbázis kezelőre támaszkodó felhasználói felület, így a hasonló méretű és összetettségű rendszereknél megszokott, szigorúnak nem tekinthető követelmények fogalmazhatók meg:

*Hardver:* 

- IBM PC számítógép. A sebesség és a kapacitás szempontjából már egy 386-os processzorra épülő gép is kielégítő, de a feldolgozandó és tárolt adatmennyiség függvényében célszerűbb lehet egy ettől gyorsabb gép üzembe helyezése.
- legalább 10 Mb szabad lemezterület a program számára, illetve évente cca. 10-15 Mb-nyi a naplóadatoknak (ez szintén erősen függ a kártyák és ajtók számától illetve az ajtókon tapasztalható forgalmaktól).
- legalább 1 Mb belső memória (RAM). A program a számítógép alapmemóriájában fut (640kb).

•

*Szoftver:* 

• DOS operációs rendszer (3-as verziószám felett)

- Különböző háttértár gyorsító programok, mint pl. a SMARTDRV használata jelentősen meggyorsíthatja az adatfeldolgozást és kezelést, ám ennek használata tilos, amennyiben az alközponti program a DBCvel egy gépre lett telepítve.
- A megnyitott adatbázisok száma miatt a CONFIG.SYS állományban a FILES=99 sor szükséges. Ehhez hasonlóan amennyiben a programot szerverről futtatjuk, ott is biztosítani kell a megfelelő számú állomány megnyitásának a lehetőségét, így például NOVELL szerver és kliensek esetében a NET.CFG állományban a FILE HANDLES paraméter beállítása szükséges.
- Fontos, hogy a DBC.EXE-t mindig a //f90;e0 paraméterekkel indítsuk. Ehhez célszerű egy batch file létrehozása az indításhoz.
- Ahol csak egy alközpont van, illetve off-line módon működő terminálok esetén szokásos a DBC-t ugyanazon a gépen futtatni, mint amelyen az alközponti program fut. Ilyenkor általában egy különleges védelmi hardver is telepítésre kerül a gépbe, amelynek kikapcsolása a DBC futásakor elengedhetetlen. Ezt a /NOHW paraméterrel érhetjük el, amit ebben az esetben szintén célszerű a batch file-ba írni.

## **5. Kezeléssel kapcsolatos általános tudnivalók**

- Amennyiben a program indítása előtt betöltjük a magyar billentyűzet meghajtót, úgy a DBC-t szabadon használhatjuk magyar karakterekkel.
- Ha használat közben valahol elakadunk, az *F1* billentyű lenyomásával kérhetünk help-et a felhasználói felülettel kapcsolatban.

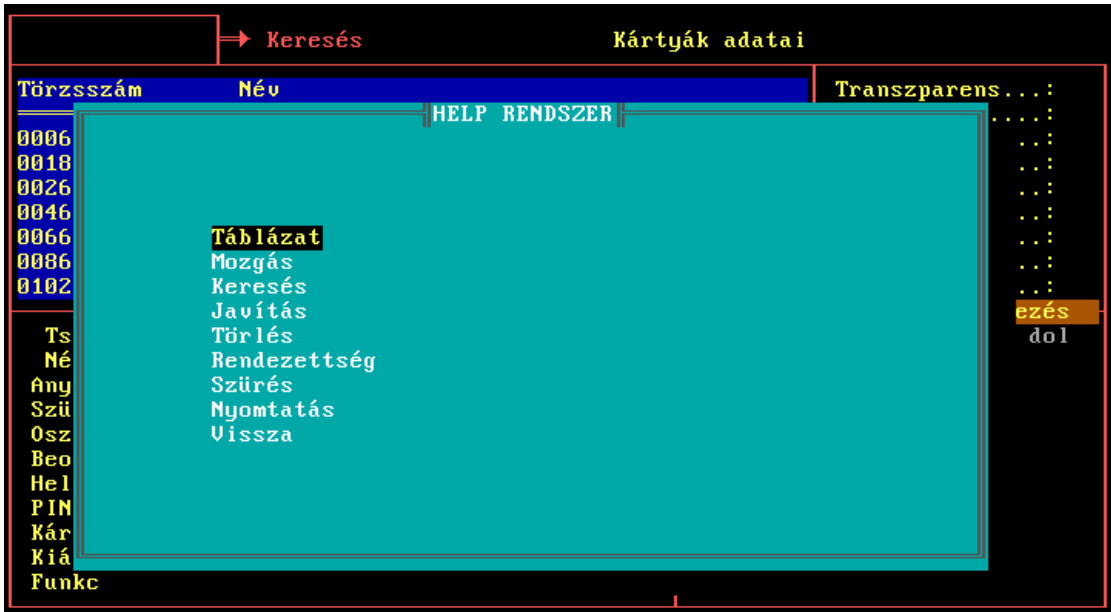

• A rendszer alapvetően EPSON-kompatibilis mátrix nyomtatókat (a mátrixnyomtatók zöme ilyen) és Hewlett Packard gyártmányú lézer és tintasugaras nyomtatókat képes kezelni. Amennyiben a nyomtatón kinyomtatott lista értelmezhetetlen, úgy kérjük forduljon a fejlesztőkhöz, akik a nyomtató műszaki leírása birtokában elkészíthetik a megfelelő nyomtató meghajtót.

• A programba való belépés jelszóval védett. A jelszó begépelésekor a rendszer természetesen ügyel arra, hogy a jelszót nehezen lehessen lelesni, hiszen a szokott módon csillagokkal jelzi a gépelést (ld. a lenti ábrán). Amennyiben a számítógépbe kártyaolvasó is telepítésre kerül, úgy a felhasználói név begépelése helyett a kártya felmutatásával azonosíthatja magát a felhasználó.

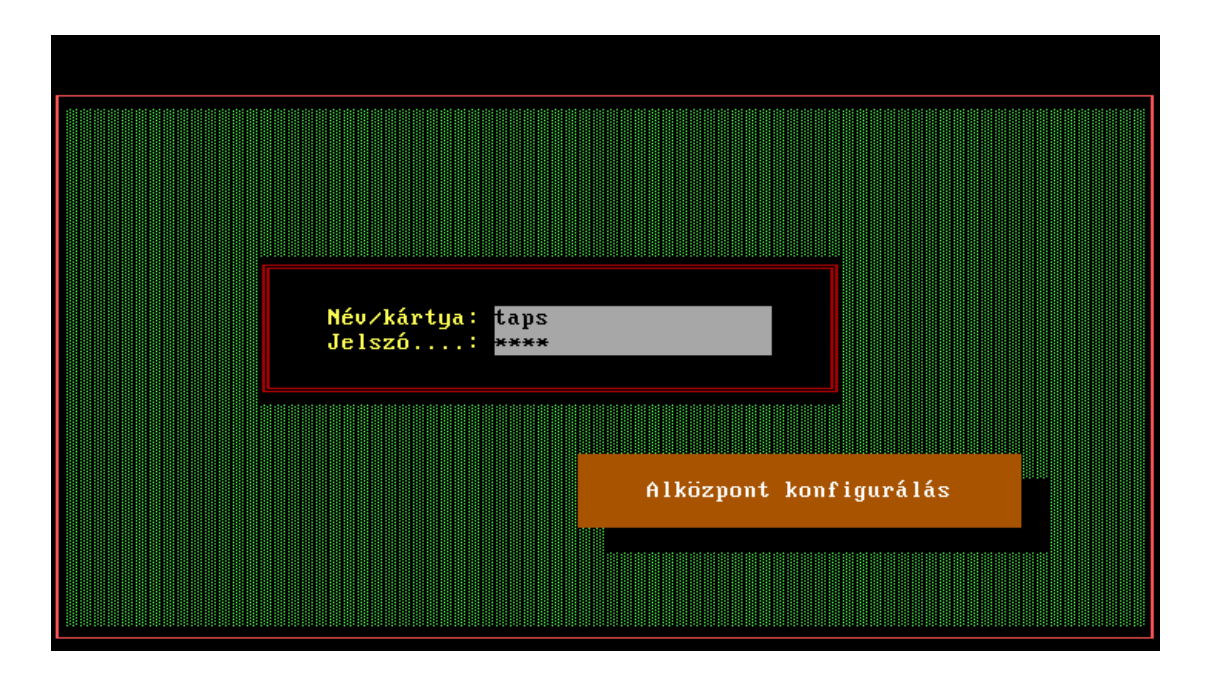

• A programból való kilépés vagy a "Kilépés" menüpontból érhető el, vagy a menüben bármikor az *ALT-X* billentyűkombinációval.

# **6. A felhasználói felület felépítése**

Egy tipikus felhasználói felület – amelyre a rendszer minden funkciója támaszkodik – a következő ábrán látható:

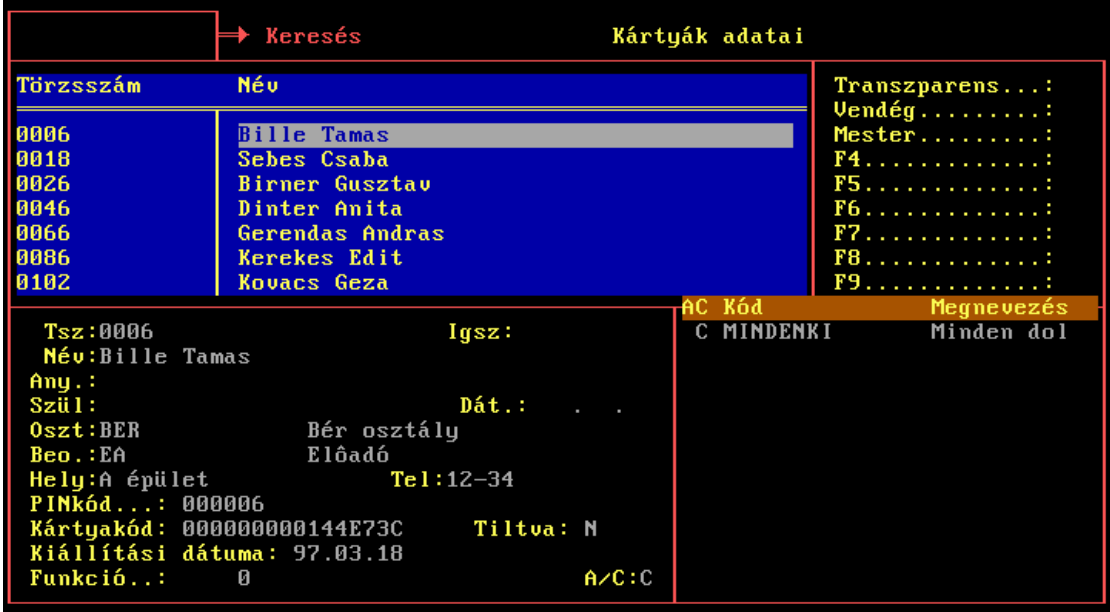

A képernyőn három alapvető felületet különböztethetünk meg.

- *Adattábla.* Kék színű, általában felül helyezkedik el. Táblázatszerűen jeleníti meg az adatbázist. A táblázatban tetszőleges irányban mozoghatunk a sorokon és oszlopokon. A táblázat egy sora egy adatbejegyzés, egy-egy oszlopa pedig a bejegyzés egy-egy jellemzője.
- *Adatbevitel felület.* A táblázat aktuális adatbejegyzésének adatait tartalmazza. Ahogy az adattáblában mozgunk, ez a rész követ, és esetleg bővebb adatokkal szolgál a pozícionált bejegyzésről. Amennyiben valamely adatot módosítani kívánjuk, azt itt tehetjük meg (a fenti ábrán balra lent).
- *Lista felület.* Amennyiben az adott adatbejegyzéshez lista tartozik (pl. kártyához a jogkörök listája), úgy ebben a mezőben vihetjük fel a kapcsolódó listát. Általában narancssárga színű fejléce van (a fenti ábrán jobbra lent).

A három mező között a *TAB* billentyűvel válthatunk.

Az adattáblában új bejegyzést úgy tehetünk, hogy az utolsó bejegyzés utáni sorba megyünk, és *TAB*-al az adatbeviteli mezőre váltunk. Ennek egy gyorsítása a *SHIFT-TAB* billentyűkombináció lenyomása, amely a táblázatban bárhol alkalmazható.

A teljes képernyőt elhagyni az *ESC* billentyűvel lehet.

További funkciók:

- *Mozgás a táblában* (nyilak, *PgUp*, *PgDn*, *Home*, *End*): a táblázatelemek közötti mozgást biztosítják a szokásos módon. Amennyiben sort váltunk a táblázatban, úgy az adatbeviteli mező követi az új bejegyzést.
- *Adatbejegyzés törlés* (*DEL* vagy *F8*): ha az adattáblázat mezőben vagyunk, akkor ezzel a gombbal az aktuális bejegyzést megszüntethetjük - természetesen, ha erre jogosultak vagyunk. A gomb megnyomását egy megerősítés kérés követi, majd ha arra "igen"-el feleltünk, az aktuális bejegyzés törlődik.

FIGYELEM! Ha a törölt adatra hivatkozás van (pl. egy olyan jogosultság törlődik, amellyel aktuálisan rendelkezik valaki), akkor az a hivatkozás mint törölt továbbra is szerepelni fog az adott helyen "törölt" megjegyzéssel. Ha az adatot újra létrehozzuk, a még nem törölt hivatkozások újra érvényre lépnek.

- *Mozgás* a beviteli mezők között az adatbeviteli felületen (nyilak, ENTER): az alapértelmezett módon.
- *Rendezés* (*ENTER*): ha az adattáblában egy oszlopon állva *ENTER*-t nyomunk, az adott oszlop a legelső oszlop helyére kerül, és az lesz a rendezettségi szempont. Amennyiben az adott oszlop szerinti rendezettség a "programban van", úgy ezt feltétel nélkül végrehajtja. Ha egy "különleges" mezőn nyomtunk *ENTER*-t, akkor a rendezés megerősítése szükséges, hiszen a rendezés sok időt vehet igénybe. Miután az adott oszlop az első pozícióra került, a további keresések mind erre a rendezettségre fognak vonatkozni, és a kinyomtatott lista is e rendezettséget fogja követni.
- *Keresés* (a keresendő adat folyamatos begépelése vagy törlés): a képernyő bal felső sarkában található bekeretezett szöveges részben begépelt szövegre az adattáblázat folyamatosan pozícionál ("=>Keresés" sel jelölt). Tehát ha valamilyen oszlop szerint szeretnénk keresni, először az oszlopot rendezettségi szempontnak jelöljük ki (*ENTER*), majd begépeljük a keresett adatot. Ahogy gépelünk, a táblázat úgy közelít a keresett adat felé.
- *Listaelem törlés* (*F8*): a lista felületen ha a felvitt listából egy elemet szeretnénk eltávolítani, azt ezzel a billentyűvel tehetjük meg.

• *Választás listából* (*ENTER* az üres mezőn vagy *CTRL+ENTER* az adatbeviteli- vagy lista felület bármely mezőjén): akkor használjuk, ha egy olyan hivatkozási kódot kér a rendszer tőlünk valamely mezőben, amelyet nem tudunk fejből. Ekkor ha az adott mező nem hagyható üresen, akkor az üres mezőre nyomott *ENTER*-rel kapunk listát az oda írandó kódokról, majd ebből választva az visszaíródik a mezőbe. Ha a mező üresen is hagyható (tehát az üres mezőn ütött *ENTER* a továbblépést jelenti), akkor ugyanez a *CTRL+ENTER* kombinációval is elérhető (ld. a lenti ábrát).

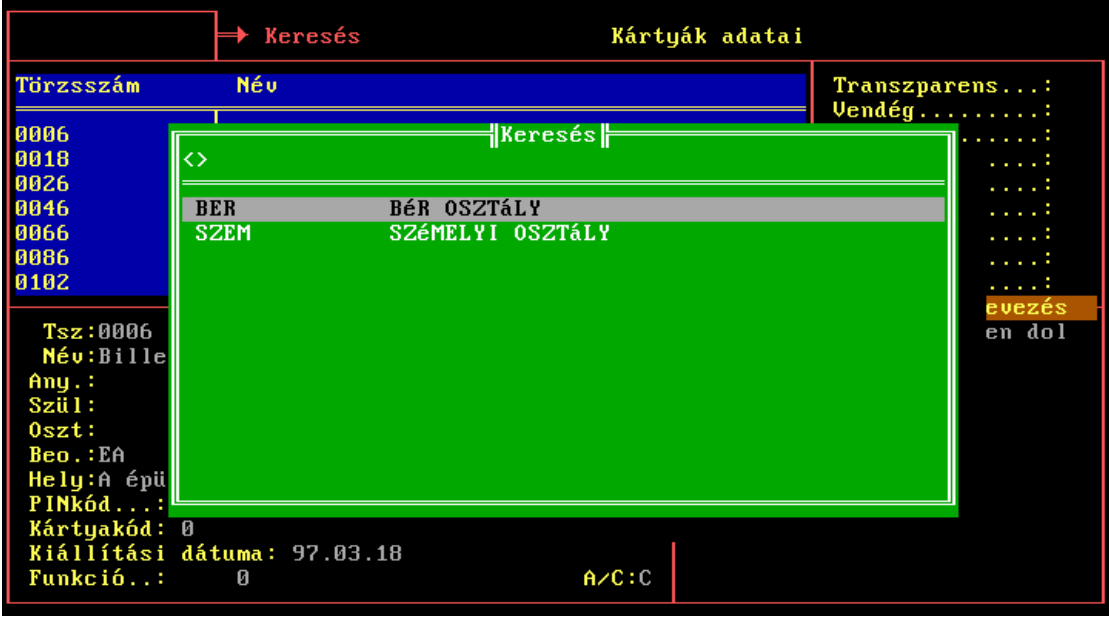

• *Szűrés* (*F5*): az adattáblában ezzel a billentyűvel egy ablak jön elő (ld. az alábbi ábrát), mellyel megadhatóak a szűrési feltételek.

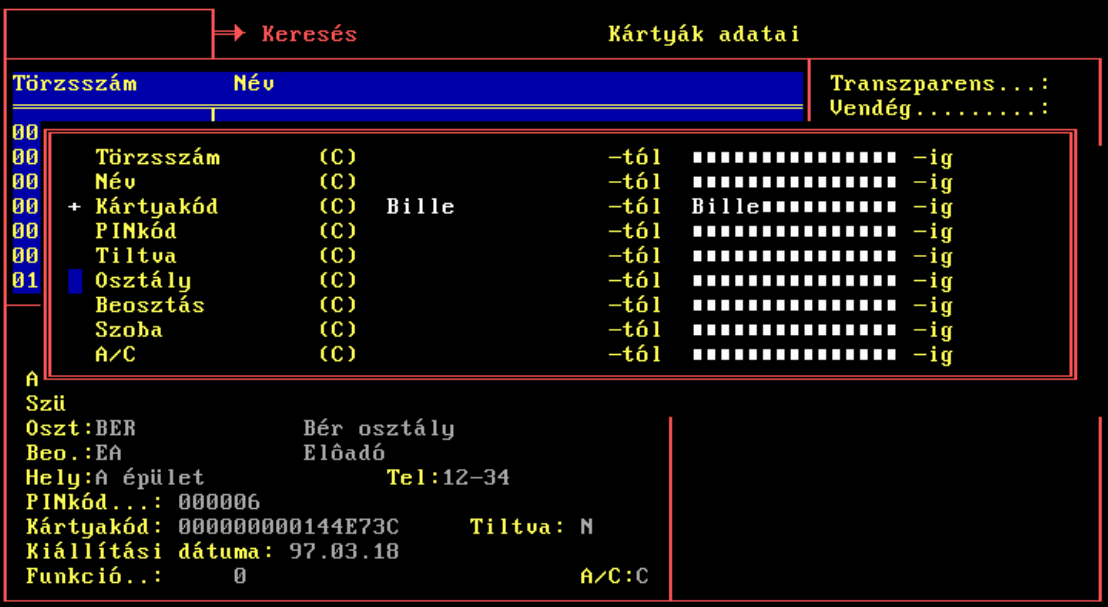

A szűrésben szerepeltetni kívánt oszlopnév elé egy "+"-t írva kitölthetjük a megjelenítendő intervallum alsó és felső határait. Lehetőség van a felkínált mezők közül bármelyikre feltételt szabni, egyszerre akár többre is. A feltételrendszernek nem megfelelő bejegyzéseket a szűrés hatására nem látjuk a táblázatban.

Ezek nyomtatáskor sem látszanak. A szűrés hatása a táblázatból való kilépéssel szűnik meg, vagy ha a szűrési táblázatban az *F5* újbóli megnyomása után a "+"-t eltávolítjuk.

- *Nyomtatás* (*F4*): Az aktuális táblázatot a rendezettségi és szűrési beállításoknak megfelelően nyomtatóra küldi. Ha a nyomtatás közben a nyomtatóval valami gond van (nincs bekapcsolva vagy csatlakoztatva, kifogyott a papír), azt azonnal jelzi, és vár, amíg a hiba el nem hárul. A nyomtatás az előre definiált nyomtatási képek szerint történik, amelyek közül egy menüből választhatunk.
- *Segítség* (HELP, a szokásos *F1* billentyűn). Munka közben segítséget ad a felhasználói felület kezelésével kapcsolatban.

# **7. A telepítés során konfigurált adatok áttekintése**

A rendszernek léteznek olyan adathalmazai is, amelyek már telepítéskor ismertek, azok a későbbi működés során nem változnak, így az azokhoz való hozzáférés szükségtelen, sőt esetenként veszélyes lenne. Tipikusan ilyenek az épület topológiájával illetve a telepített hardverrel kapcsolatos adatok.

- *Alközpontok és főközpont adatai*. Amennyiben egy DBC-hez több alközpont is tartozik, itt felvitelre kerülnek ezek nevei, hálózatos működés esetén a hálózati címek, amelyek elengedhetetlenek a kommunikációhoz.
- *Zónák*. Ezekkel helyiségeket definiálhatunk, amelyek valamilyen szempontból fontosak lehetnek. Kisebb rendszereknél tipikusan az egész épület egy zóna, máshol az épületet további zónákra bonthatjuk, vagy akár több épületet-zónát is definiálhatunk. A zónák létrehozásának ott van jelentősége, ahol az egyes helyiségekben tartózkodó személyektől, vagy történetesen azok számától függően különböző jogosultságokat szeretnénk definiálni (pl. diák bemehet a tanterembe, ha a tanár már bent tartózkodik). A zónákat természetesen úgy határozhatjuk meg, hogy azokat több ajtó is szegélyezhesse.
- *Ajtók*. A beléptetővel ellátott ajtókról a megnevezésükön kívül (pl. "III. em. 312") különböző időzítések állíthatók be.
- *Ajtó-zóna összerendelés*. Itt állítható be az, hogy a különböző ajtók mely zónából mely zónába vezetnek, avagy a külvilágból vezetnek zónába, illetve a zónából a külvilágba.
- *Ajtócsoportok*. Az ajtókat logikai csoportokba kell osztani, hiszen a jogosultságok csakis ajtócsoportokra vonatkozhatnak.
- *Ajtó üzemmódok*. Az ajtóknak üzemmódjai vannak, és azok automatikus váltása ütemezhető.
- *Beléptető terminálok*. Ezek adatai: a fizikai címek, az összeköttetés fajtája, az egy-egy terminálon lévő egyéb berendezések listája (a kártyaolvasón és a zár kezelőn kívül lehet: riasztó élesítő, csipogó, ajtónyitás érzékelő, stb.), valamint az ajtó, amelynek a terminál a felügyeletét ellátja.

Mindezen adatok nagy részéhez a felhasználónak nem szükséges a hozzáférés. Változtatásukat csak a szervíz illetve telepítő szakemberek végezhetik és végzik, hiszen erre csak akkor van szükség, ha valamely hardver elem cseréje történt, vagy újabb beléptetési pont telepítésére került sor. Egyes helyeken mégis engedélyezett a módosítás, tipikusan ilyen adat pl. az ajtónyitás impulzushossza. Ezen funkciók zömmel a Topológia című fejezetben kerülnek bemutatásra.

## **8. Alapadatok**

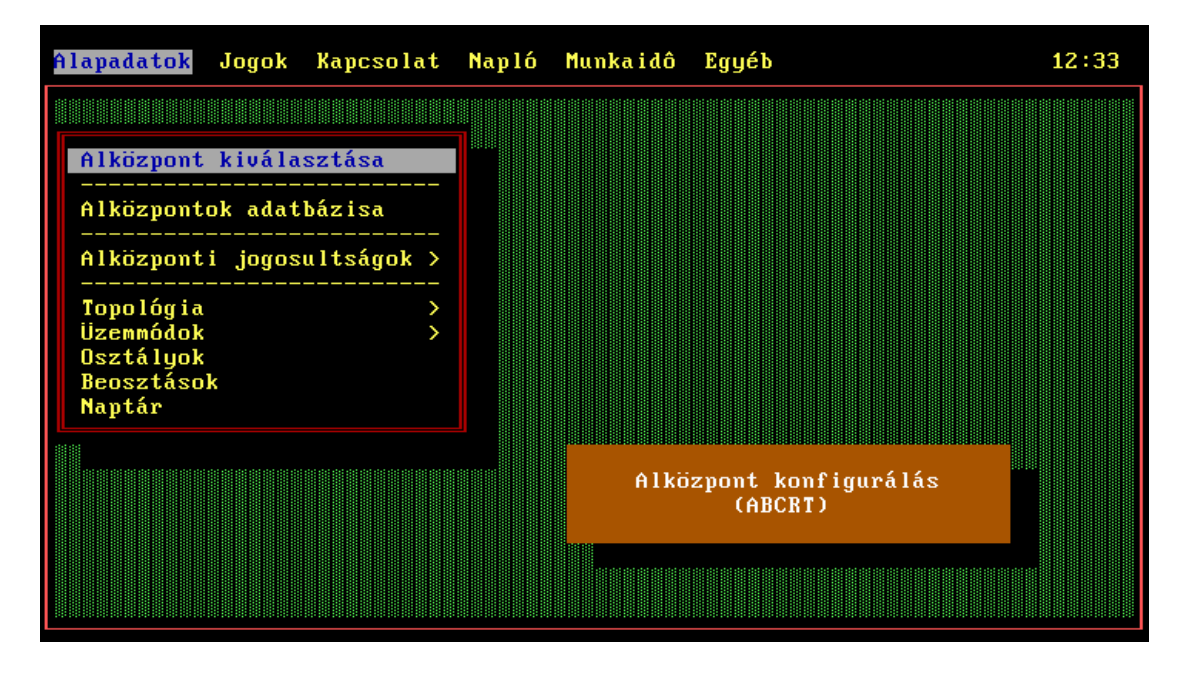

Az alközpont kiválasztását akkor használjuk, ha egy DBC-vel több alközpontot is karbantartunk, olyankor ugyanis itt válthatunk a különböző nyilvántartott alközpontok között. Bizonyos adatok, mint pl. a kártyák, jogok minden alközpontra ugyanazok, de vannak olyanok is, amelyek csak egy adott alközponton értelmezettek (ilyen pl. a terminálok adatbázisa).

Az alközpontok adatbázisában megtekinthetjük a beállított alközpontok neveit, hálózatos működés esetén az alközpontok címeit.

A topológia menüpont a Topológia c. fejezetben kerül tárgyalásra.

## *8.1 Alközponti jogosultságok*

A felhasználók menüpont alatt megadhatjuk a program felhasználóit, illetve a csoportokat, amibe a felhasználók tartoznak:

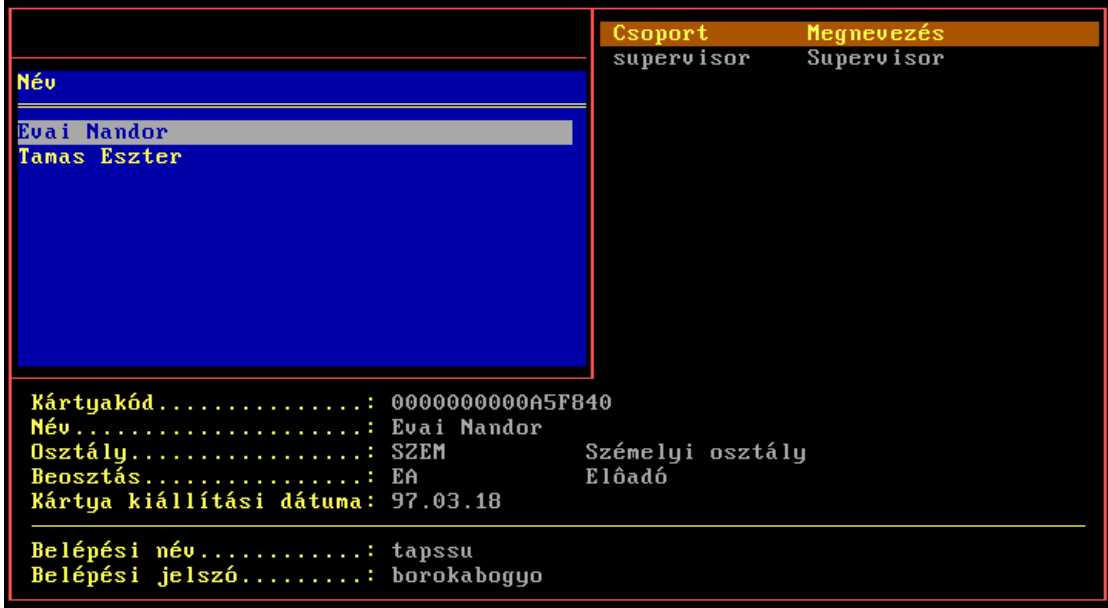

Miután kiválasztottuk a kártyakódot (a tulajdonos neve alapján kereshetjük ki), megadható a felhasználó belépési neve és jelszava. Ennek megadása után a későbbiekben az adott felhasználó a fenti Belépési név begépelésével azonosíthatja magát, majd be kell ütnie a Belépési jelszót ahhoz, hogy beléphessen. Az, hogy milyen jogai vannak, attól függ, hogy milyen felhasználói csoportokban szerepel, ezt pedig a jobb felső sarokban látható listában adhatjuk meg azon csoportok felsorolásával, amelyekbe az adott ember beletartozik.

A felhasználói csoportoknál különböző csoportokat hozhatunk létre, és itt felruházhatjuk őket különböző jogokkal.

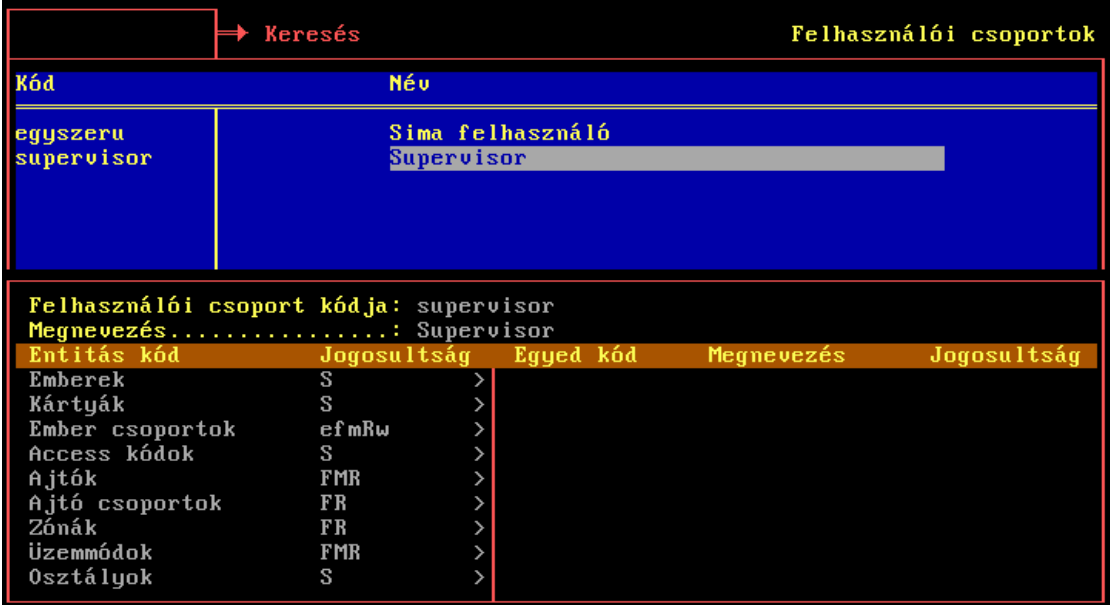

A jogok un. *entitásokhoz* köthetőek. Entitás minden olyan adat típus, amely a programban szerepel, így pl. az ajtó, az ajtócsoport, az emberek vagy pl. a munkaidő nyilvántartásnál alkalmazott jogcímek. Az entitás *egyedei* mindazon bejegyzések, amelyek felvitelre kerültek a rendszerben; az ajtó mint entitás esetén pl. egy egyed a Főbejárat, egy másik pedig lehet a Hátsó átjáró.

Egy-egy entitáshoz a következő jogokat adhatjuk meg:

- S *Supervisori jog*. Ez gyakorlatilag korlátlan beavatkozási jogot jelent minden adat felett.
- R *Olvasási jog*. A menüpontba beléphetünk, az adatokat látjuk, de nem módosíthatjuk azokat.
- W *Írási jog*. Az adatokat módosíthatjuk. Természetesen az olvasási jog nélkül nincs értelme.
- C *Létrehozási jog*. Jogunk van új egyedet létrehozni az adott entitásból. Tehát pl. új kártya kiosztásánál felvihetünk új embert, és hozzárendelhetjük a kártyáját.
- E *Törlési jog*. Törölhetünk meglévő adatot (egyedet).
- A *Jog továbbadási jog*. Azt jelenti, hogy birtoklója egy-egy entitással kapcsolatos jogait továbbadhatja másnak. Ez természetesen csak a felhasználói csoportok képernyőjén van értelmezve.
- M *Manipulációs jog*. Azt jelenti, hogy az adott entitás adatait nem módosíthatjuk, de a hozzá tartozó listákat igen. Így pl. egy embernek nem írhatjuk át a nevét, telefonszámát, nem módosíthatjuk a kártyakódját, de újabb csoportokba sorolhatjuk, vagy kivehetjük bizonyos csoportokból.
- F *Megfigyelési jog*. Ez a DBC-ben nem, csak az alközponton értelmezett. Azt jelenti, hogy az azonosított felhasználó belenézhet az adott ajtó, zóna történéseibe, beavatkozhat azokon.

Amikor egy adott felhasználó csoportnál a megfelelő entitáshoz tartozó jogot adjuk meg, eldönthetjük, hogy az adott jog (a fenti nyolc fajta) az entitás minden egyedére vonatkozik (pl. minden emberre), vagy csak bizonyosokra. Amennyiben minden egyedre vonatkozik, úgy nagybetűvel kell a jogot feltüntetni. Ha csak bizonyos egyedekre akarjuk a jogot vonatkoztatni, akkor a megfelelő kisbetűt beütve a jobb oldali listában adhatjuk meg azokat az egyedeket, akikre a jog vonatkozik.

Ha az entitás neve mellett a szélén '\*' karaktert látunk, az azt jelenti, hogy az adott entitás egyedi bontása alközpontonként van, tehát a kisbetűs jogosultságok esetén azokat az alközpontokat sorolhatjuk fel, ahol az adott felhasználói csoportnak joga van az adott műveletre. Tipikusan ilyenek a terminálok (kontrollerek) adatai, vagy a bentlévők megtekintésére felruházó jog.

A kék színű adattáblából az adatbeviteli részre, illetve a két lista között a megszokott módon, a *TAB* billentyűvel válthatunk.

#### *8.2 Üzemmódok*

#### **8.2.1 Üzemmódok adatbázisa**

Az üzemmódok megadásánál az ajtóknak különböző időszakos működési tulajdonságait definiálhatjuk. Ezeket később ajtókhoz köthetjük, illetve váltakozásukat ütemezhetjük.

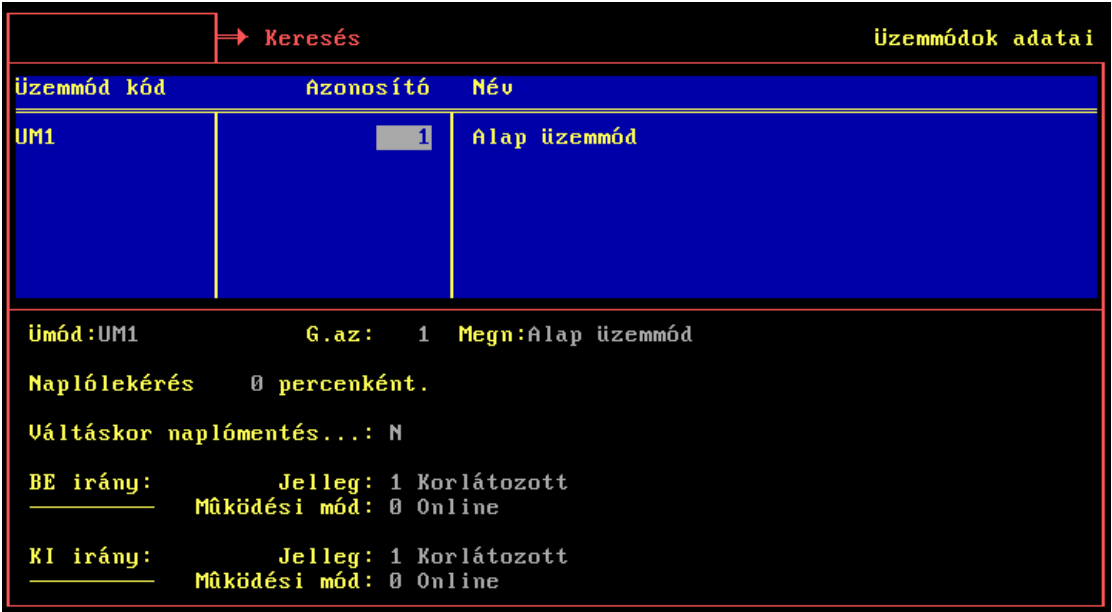

Az üzemmód kódján (Ümód) és nevén (Megn) kívül mindenekelőtt meg kell adni egy globális azonosító számot (G.az), amelyre az alközpont a naplózáskor hivatkozni fog. Ez egyedi szám, már meglévő számot a program nem enged beütni.

Vegyes rendszerek esetén (amikor az alközponti program ugyan állandóan fut, de üzemmódtól függően a beléptető terminálok off-line módon is működhetnek) megadható, hogy amennyiben egy adott ajtó ilyen üzemmódban van, milyen időközönként csináljon naplólekérést a terminálokról (Naplólekérés X percenként).

Amennyiben váltáskor kérünk naplómentést, úgy amikor előre ütemezetten ebbe az üzemmódba lép az alközpont, a naplóállományról biztonsági mentést csinál (Váltáskor naplómentés). Ennek szerepe nemcsak a biztonságban van, de az alközponti működés sebességére is hatással lehet a már régen feldolgozott, nagy naplóállomány: így elérhetjük, hogy mindenképp naponta akár többször is "új lapot nyisson", és a sebesség ne csökkenjen a fel nem dolgozott naplóállomány mérete miatt.

Irányonként adható meg az, hogy az adott üzemmódban a terminálok on-line vagy off-line módon működjenek (működési mód), illetve az adott üzemmód irányonként milyen jellegű legyen:

- tárt (3): a terminál a zárnyelvet folyamatosan nyitott állapotban tartja. Ilyenkor nem szükséges kártyaolvasás az áthaladáshoz, az ajtó szabadon nyitható.
- nyitott (2): az ajtó csukva van de a jogoktól függetlenül a létező kártyákra nyit.
- korlátozott (1): csak a megfelelő joggal rendelkező kártyákra nyit az ajtó.
- zárt (0): az ajtó semmilyen kártyára sem nyit.

## **8.2.2 Üzemmód váltások**

Az üzemmód váltások szerepe az ajtók viselkedésének a meghatározásában van. Az egyes ajtókra megadható, hogy a hét mely napjain (pontosabban: milyen típusú napokon) milyen üzemmódba váltsanak.

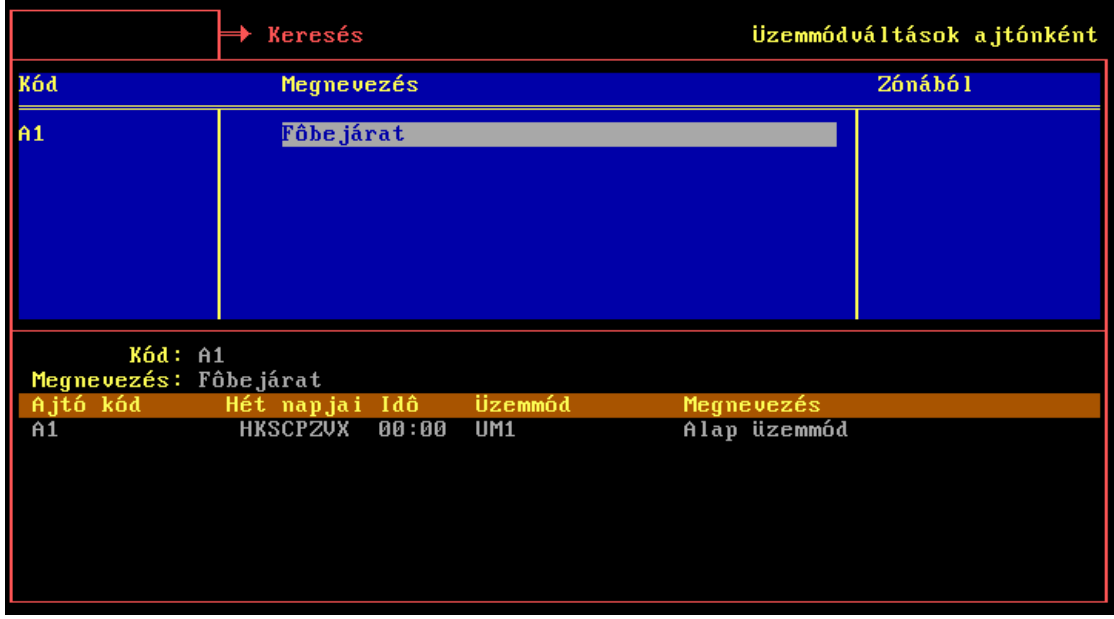

Ajtónként megadható egy lista az adott ajtó üzemmód váltásainak ütemezéséről. A lista elemei:

- Hét napjai: a hét melyik napján váltson az adott üzemmódba. Lehetséges értékek: HKSCPZVX.
- Idő: hány órakor váltson az adott napokon. Az időt óra.percben adhatjuk meg.
- Üzemmód: melyik üzemmódba váltson.

## **8.2.3 Üzemmód váltó kódok**

Az üzemmód váltó kódoknak ott van szerepük, ahol az ajtóknál egy e célra fenntartott nyomógombos terminál is telepítésre került.

Ezzel a terminállal lehetőség van az ajtó üzemmódjának helyi állítására, mégpedig jelenleg három funkcióval. A funkció mindenképp három egymást követő funkció, ezeknek a kezdő száma az alapfunkció.

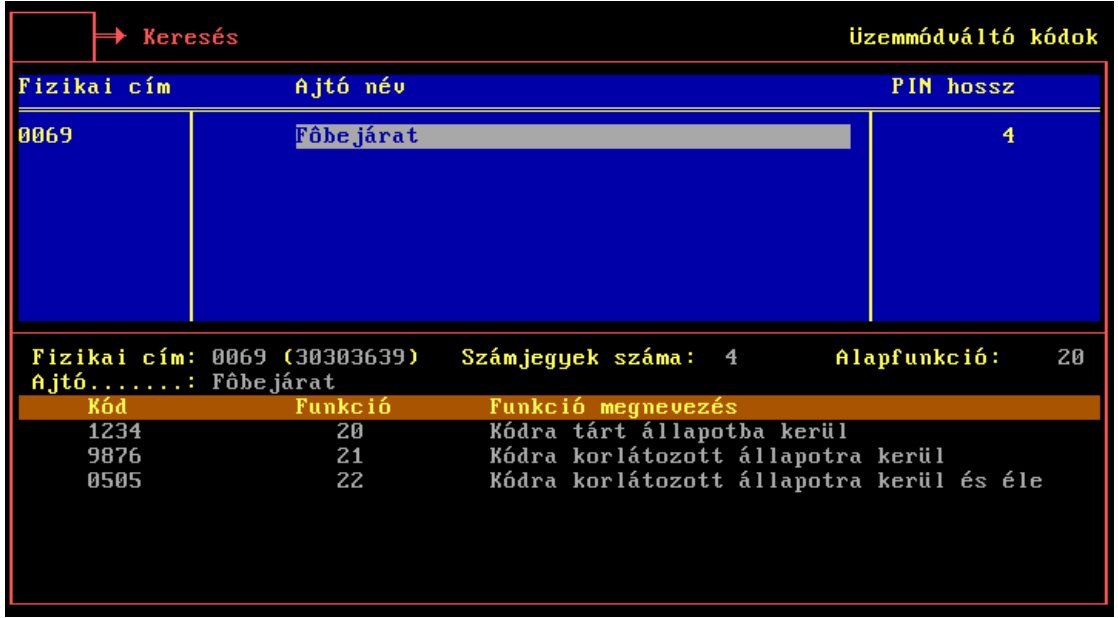

Az üzemmód váltó kódoknál kitöltendő mezők:

- Számjegyek száma: ahány számjegyet szeretnénk használni a kódban (max. 6).
- Alapfunkció: az alapfunkció sorszáma. Jelenleg a 20,21 és 22-es funkció van implementálva, mint az az ábrán is látható, így ide 20 írandó.
- Funkciónként a kód (a megadott számjegyű, a terminálon begépelendő szám), és a funkció (növekvő sorrendben az alapfunkciótól kezdve).

A három implementált funkció a következő:

- A "Kódra tárt állapotba kerül" funkció a kód begépelésekor az ajtót tárt állapotba teszi (ld. a *Üzemmódok adatbázisa* c. fejezetnél). Ilyenkor az ajtó egyszerűen belökhető, a zár nyitott állapotban van, és az olvasón található jelzés folyamatosan zölden világít, jelezve, hogy az ajtó nyitva van, az áthaladás szabad.
- A "Kódra korlátozott állapotba kerül" funkció az ajtót normál állapotba teszi, azaz a zár csukva lesz, és csak jogosult kártya olvasása után nyit.
- A "Kódra korlátozott állapotba kerül és élesít" funkció az ajtót normál állapotba teszi, és 1 perc múlva élesíti a helységben elhelyezett riasztórendszert. Amikor ilyen állapotban legközelebb kártyát olvas, akkor a terminál fajtájától függően az ajtó automatikusan korlátozott vagy tárt állapotba megy át, és a riasztó élesítését visszaveszi.

#### *8.3 Osztályok, beosztások*

A két menüpontban felvihetjük a vállalat alapvető szervezeti egységeit (osztályok), illetve a beosztásokat. Mindkét esetben csak az osztály/beosztás nevét kell megadni. A későbbiek során az emberek felvitelekor lesz eme két adatra szükségünk, ott megadhatjuk, hogy az adott ember melyik osztályon dolgozik és mi a beosztása.

Fontos megjegyezni, hogy az osztályba illetve beosztásba sorolásnak nincs semmilyen kihatása a belépési jogokra. Az adatoknak csak a különböző lekérdezéseknél lehet jelentősége.

## *8.4 Naptár*

A naptárral megadható, hogy az év napjai milyen típusúak. Az, hogy pl. augusztus 20-a ünnepnap, a naptárból derül ki. Jellemzően tehát a különböző hétköznap típusú napokat (H,K,S,C,P) kell átállítani ünnepnapokra (X), de az is lehetséges, hogy arra szeretnénk a beléptető rendszert konfigurálni, hogy pl. bizonyos szerdai napokon úgy viselkedjen, mintha aznap szombat lenne. Erre a naptár megfelelő beállításával van lehetőségünk.

A napok típusainak megadását úgy végezhetjük, hogy a kurzor billentyűkkel (nyilak) a megfelelő napra állunk, majd lenyomjuk a nap kódját:

H - hétfő K - kedd S - szerda C - csütörtök P - péntek Z - szombat V - vasárnap X - egyéb (ünnepnap)

A naptári napok típusától több dolog függ:

- A jogosultságoknál egy-egy jogot a hét napjaira vonatkoztathatunk. Így pl. egy bizonyos jogosultság tulajdonosai egy adott ajtón hétköznap (HKSCP) reggel nyolctól este nyolcig léphetnek be, míg hétvégén csak délután négyig, ünnepnapokon viszont egyáltalán nem.
- Az ajtók üzemmódjai is a naptári napoktól függnek. Az üzemmód váltások felprogramozásánál egy-egy ajtóra ugyanis azt adjuk meg, hogy milyen típusú napon hány órakor váltson át az adott üzemmódra.
- A munkaidő nyilvántartás szempontjából az elszámolandó munkanapok tekintetében a felvitt naptár szintén nagy jelentőséggel bír.

A kezelő képernyő eltér a többitől, hiszen nem a már tárgyalt felhasználói felületre épül. A naptár felviteli képernyője a következő ábrán látható.

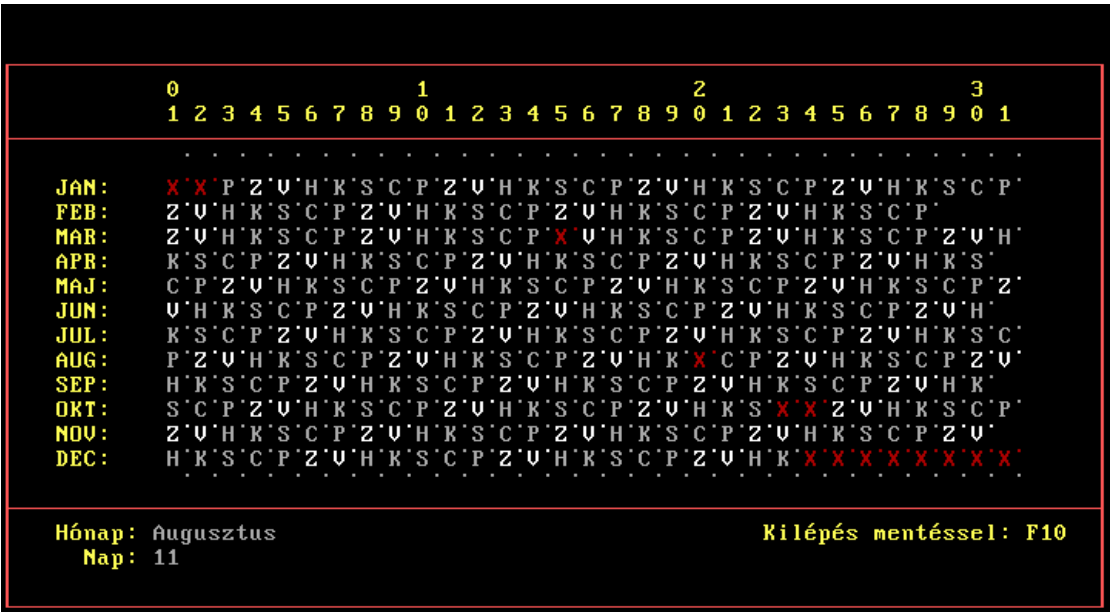

A normálistól eltérő naptípusokat a képernyőn pirossal jelöltnek látjuk. Egy-egy nap normálisra való visszaállítását a szóköz (*SPACE*) billentyűvel végezhetjük. Amennyiben el szeretnénk menteni a beállítást, azt az *F10* billentyűvel tehetjük meg, *ESC*-el pedig kiléphetünk mentés nélkül, meghagyva a belépéskor fennálló állapotot.

# **9. Topológia**

Mint már említettük, a topológiai adatok zöme olyan, hogy azokat a rendszer működtetése során szükségtelen, néhol még veszélyes is változtatni. Bemutatásukra azért kerül sor, hogy a rendszer üzemeltetője azok tartalmával kapcsolatban elegendő információval rendelkezhessen, ismerje a rendszer minden egyes beállított paraméterét.

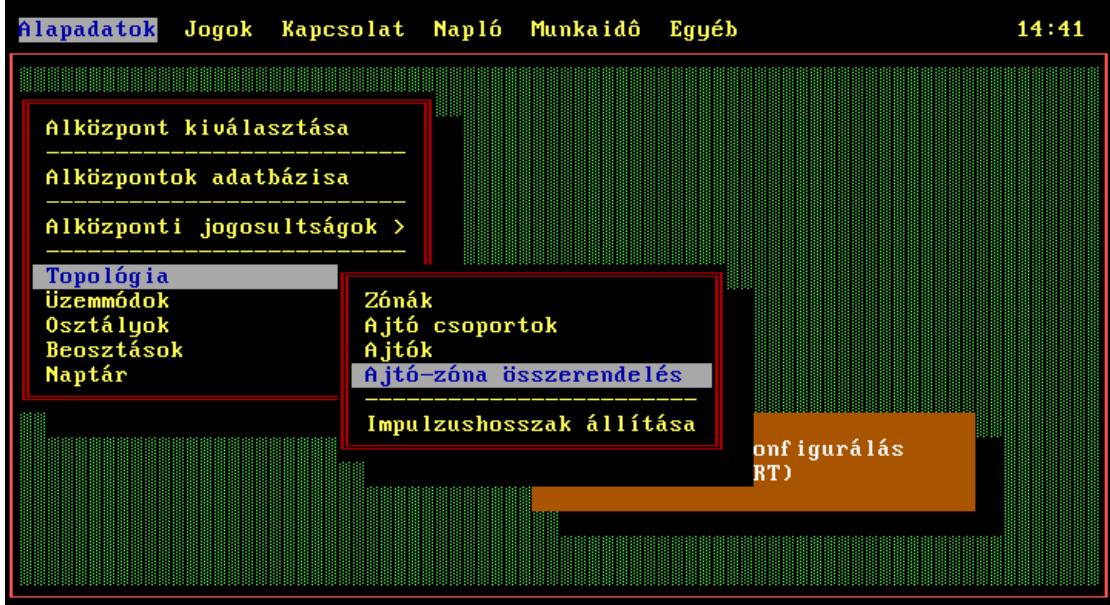

#### *9.1 Zónak*

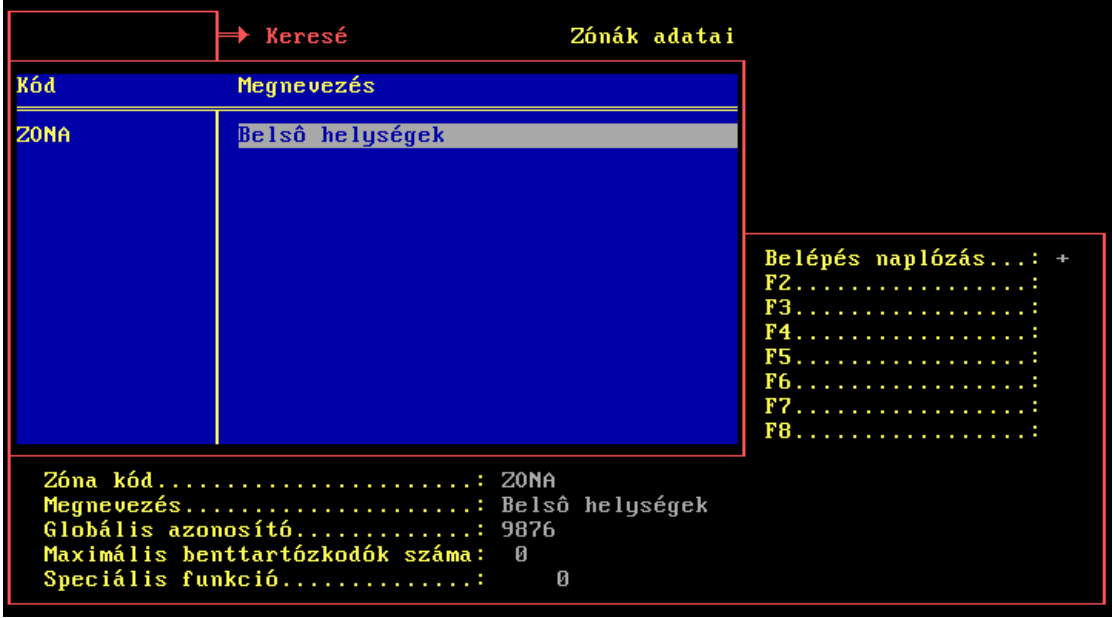

A zónák azok a helységek, amelyek a beléptetés szempontjából teljesen zártak, tehát a zónába vezető minden ajtó kétirányú beléptetési ponttal van felszerelve. Ennek hiányában ugyanis a rendszer képtelen lenne a bent tartózkodók figyelésére, vagy a zónába lépés és a zóna elhagyásának a lenaplózására.

A zónáknál kitöltendő mezők:

- Zóna kód: a zóna kódja, amellyel máshol hivatkozhatunk rá.
- Megnevezés: a zóna neve.
- Globális azonosító: a globális azonosító, amely a naplók feldolgozásakor egyértelműen azonosítja a zónát.
- Maximálisan bent tartózkodók száma: ezzel lehetőség van a zónában egyszerre bent tartózkodó személyek számának korlátozására. Így pl. amennyiben egy 20 számítógéppel felszerelt terem a zóna, akkor itt felkonfigurálhatjuk a rendszert úgy, hogy amennyiben már 20-an bent vannak a teremben, a 21-ik belépni kívánó személynek már ne legyen joga a belépésre (mindaddig természetesen, amíg valaki ki nem jön).
- Speciális funkció: itt adható meg annak a funkciónak a száma, amely valamilyen különleges figyelést vagy tevékenységet lát el a zónával kapcsolatban. Ilyen pl. a riasztó élesítése a zóna kiürülése esetén, vagy egyszerűen csak a lámpa automatikus leoltása ugyanekkor. Lehetőség van különböző hasonló funkciók kifejlesztésére is, amelyek bizonyos események megtörténtekor lépnek működésbe. Ilyen események az egyszerű belépés vagy kilépés, az utolsó ember távozása, az első megérkezése, a maximális létszám elérése, stb.
- Különböző jelzők: a speciális funkciók szempontjából itt lehetőség van különböző jelzők bevezetésére, jelenleg itt a belépés naplózását kérhetjük. A belépés naplózása minden olyan esetben fontos, amikor utólag a naplókat a zónából való ki- és belépés szempontjából szeretnénk lekérdezni, függetlenül az ajtóra, amelyen az esemény történt: ilyen például azon lekérdezés, ahol naponta az első zónába lépés és az utolsó zónából való kilépési esemény látható (ld. a *Speciális és bentlét listázások* c. fejezetet).

#### *9.2 Ajtócsoportok*

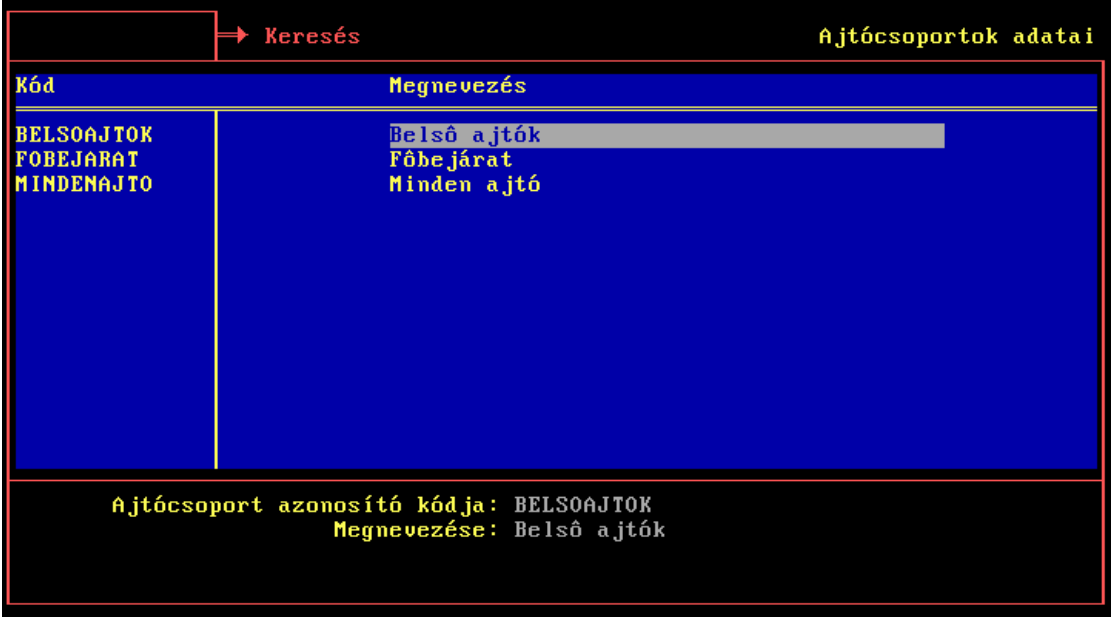

Az ajtócsoportok fő célja az, hogy amikor a jogosultságok megadásánál bizonyos ajtókra hivatkozunk, azt könnyebben, csak csoportra hivatkozva tehessük meg. Így a jogosult személynek minden olyan ajtóra lesz joga, amelyik beletartozik a hivatkozási alapként szolgáló ajtócsoportba.

Az ajtócsoportnál kitöltendő mezők:

- Ajtócsoport azonosító kódja: az ajtócsoport kódja, amellyel máshol hivatkozhatunk rá.
- Megnevezés: a csoport neve.

#### *9.3 Ajtó*

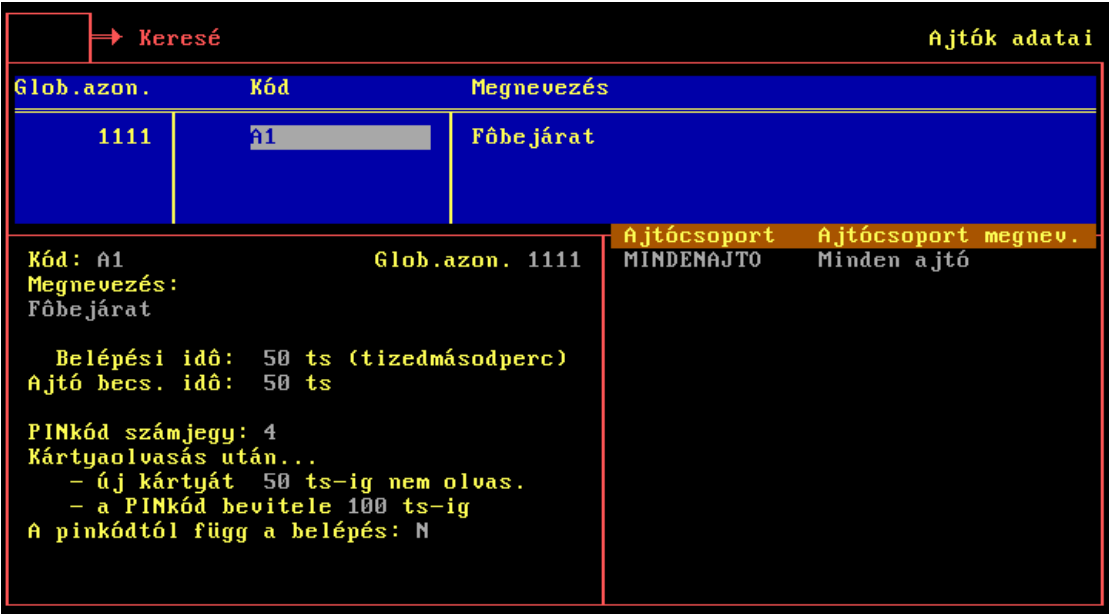

Az ajtóknál kitöltendő mezők:

• Az ajtó kódja, amelyre máshol hivatkozhatunk.

- Glob.azon: a globális azonosító, amely a naplók feldolgozásakor egyértelműen azonosítja az ajtót.
- Megnevezés: az ajtó neve.
- Belépési idő: az az idő, amely a kártyaolvasástól rendelkezésre áll a benyitásig. Célszerű, ha ez az idő egybeesik az ajtónyitó impulzussal. Amennyiben a kártyaolvasás után ezen időn belül az áthaladó személy nem nyit be, úgy "kártyaolvasás után nem lépett be" napló keletkezik.
- Ajtó becs. idő: az az idő, amely a benyitástól rendelkezésre áll az ajtó visszacsukásáig. Amennyiben az ajtó az adott idő után is nyitva marad, akkor a rendszer riasztást generál, illetve lenaplózza az eseményt. Az utóbbi két paraméternek természetesen csak ajtónyitás érzékelővel ellátott ajtók esetében van értelme.
- PINkód számjegy: mennyi számjegyet vár a rendszer a billentyűzeten. Ha ez 0, akkor az ajtó nincs felszerelve billentyűzettel. A következő három paraméter csak akkor érvényes, ha van billentyűzet.
- Kártyaolvasás után új kártyát adott ideig nem olvas: kártyaolvasás után a billentyűzeten elindul a kód bekérése, viszont az megszakadhat - pontosabban újraindulhat - egy új kártya olvasásával. Ez a kétantennás rendszereknél kritikus, ahol a ki- és belépő személyek esetleg nem láthatják időben egymást, ezért itt beállítható az az idő, amely alatt egy megtörtént kártyaolvasás után semmiképp sem kerülhet újabb kártya leolvasására.
- Kártyaolvasás után a PINkód bevitelére szánt idő. Ennyi idő után a rendszer az alapértelmezett, csupa 0-s kód begépelését feltételezi, amennyiben közben nem nyúltak a terminálhoz.
- A pinkódtól függ a belépés: ha nem (N), akkor kártyaolvasás után a rendszer dönt és ajtót nyit, ezzel párhuzamosan kódot vár a terminálon. Ellenkező esetben a döntés és az esetleges ajtónyitás csak a kód billentyűzeten való begépelése után történik meg, általában a beütött kódtól függően.

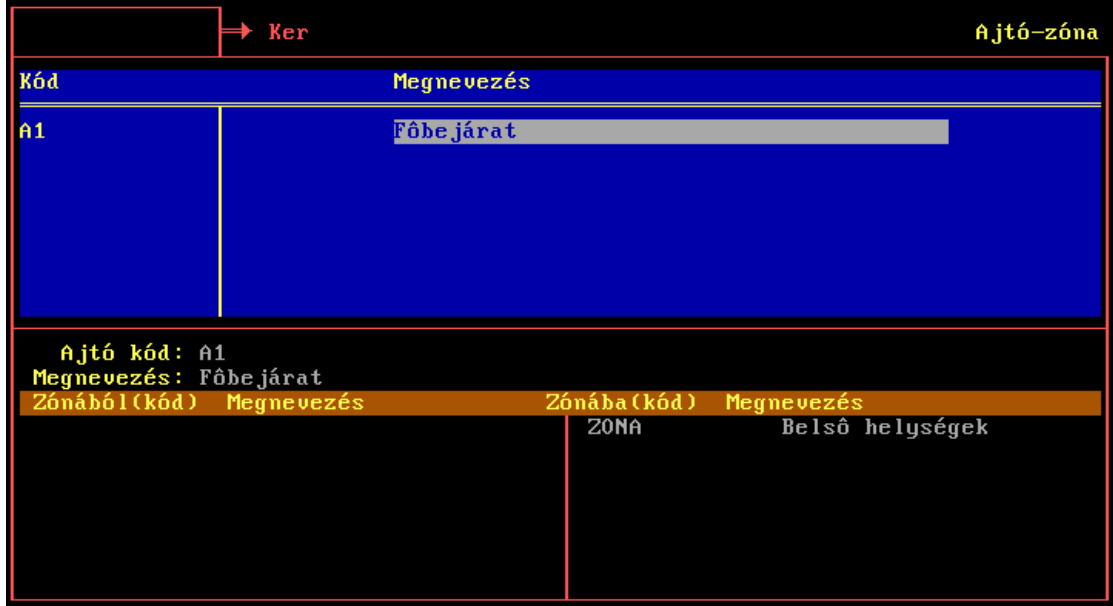

#### *9.4 Ajtó-zóna összerendelés*

Itt megadhatjuk, hogy az ajtón befelé haladva milyen zónát vagy zónákat hagyunk el (bal oldali lista) illetve mely zónákba lépünk (jobb oldali lista). A többes szám azt jelzi, hogy képezhetünk egymásba ágyazott zónákat, tehát pl. ha egy főbejárat egy folyosóra nyílik, de a teljes épület is egy zóna, akkor a főbejárat a külvilágból (a bal oldali lista üres!) az épületbe és a folyósóra is vezet (a jobb oldali listában e két zóna szerepel).

A két listában kitöltendő mezők:

• A zóna kódja, amelyből/amelybe az ajtó vezet. A kód mellett automatikusan megjelenik a kérdéses zóna megnevezése is.

## *9.5 Impulzushosszak állítása*

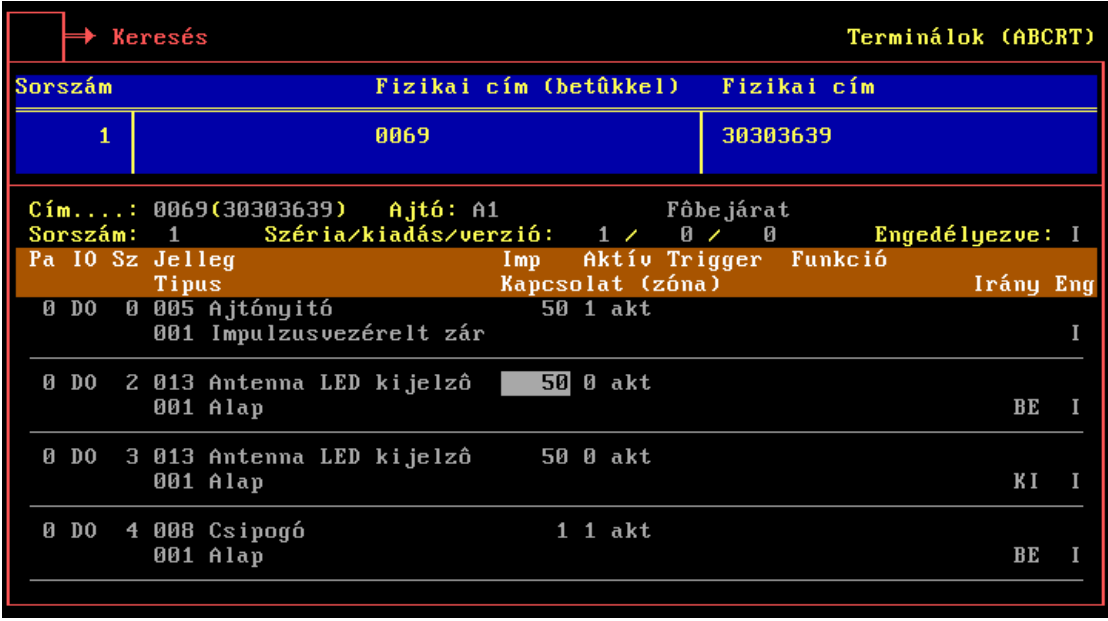

Ezen a képernyőn lehetőség van a terminálokon az ajtónyitó- és egyéb impulzusok hosszának a megváltoztatására. Az ajtónyitó zár impulzus hosszának ott van igen nagy jelentősége, ahol nem egyszerű ajtó van, hanem pl. sorompó nyílik fel kártyaolvasásra, vagy ahol az ajtó a terepi viszonyok miatt messzebb van az olvasótól, így az áthaladó személynek időre van szüksége, hogy az olvasás után elérje az akkor már nyitott ajtót.

Az idők tizedmásodpercben adhatóak meg, tehát az ábrán látható 50-es szám 5 másodpercet jelent.

Az ajtónyitó zár impulzushosszán kívül két impulzushossz van, amelynek mindenhol szerep jut. Ezek az olvasón lévő LED kijelző (a piros vagy zöld színű jelzés), és a csipogó. Itt lehetőség van ezek jelzéshosszának a megváltoztatására is, méghozzá kétantennás beléptetési terminál esetében külön a külső és a belső olvasó antennára is (a jobb oldalon látható irány lehet BE - ez a külső antenna és KI - ez pedig a belső).

# **10. Jogok**

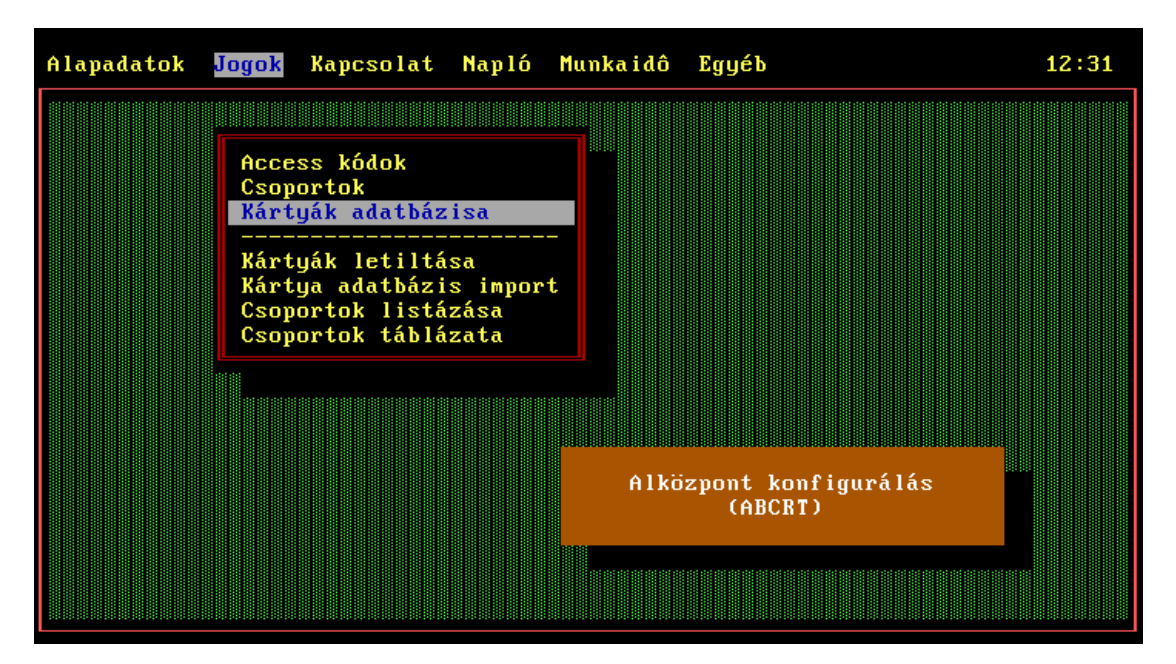

A felhasználó által leggyakrabban módosított adatok. A jogosultságok megadásának két módja lehetséges minden kártya esetében: vagy a jogosultságot közvetlenül a kártyához rendeljük, vagy a kártyát bizonyos csoportokba tartozónak deklaráljuk, és a csoportoknak adunk jogokat.

#### *10.1 Access kódok (jogok)*

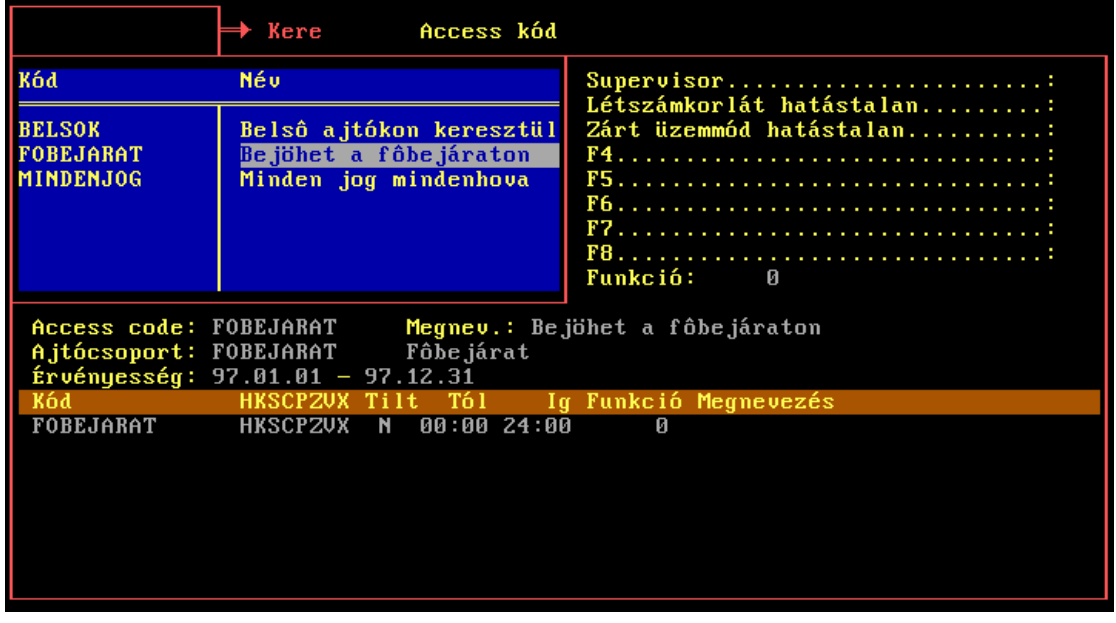

A jogoknál kitöltendő mezők:

- Access code: a jog kódja, amellyel hivatkozhatunk rá.
- Név: az access kód megnevezése.
- Ajtócsoport: az ajtócsoport kódja, amelyre a jogosultság vonatkozik.
- Funkció: itt meg lehet adni azon funkció sorszámát, amely az access kódhoz tartozik. Ez a funkció mindig aktiválódik, ha valaki ezen access kód általi jogosultsággal lép be. A funkciók a legkülönfélébb feladatokat láthatják el: felülbírálhatják a belépési jogosultságot, üzenetet jeleníthetnek meg az LCD kijelzőn, stb. Egyéb egyedi funkciók megvalósításával kapcsolatban kérjük forduljon a fejlesztőkhöz.
- Supervisor: a kártya mindenhova mindég be tud lépni, a jogosultságától függetlenül (tehát szükségtelen rá jogosultságot definiálni).
- Létszámkorlát hatástalan: a kártya a már megtelt zónába is be tud lépni.
- Zárt üzemmód hatástalan: a kártya az ajtó zárt üzemmódjában is be tud lépni.
- F4-F8: nem használatos.

A képernyő legalsó részén adhatjuk meg azokat az időintervallumokat, amelyekre a jog vonatkozik. Az egyes időintervallumokra vonatkozó adatok:

- A hét melyik napján érvényes (HKSCPZVX).
- Tiltó jellegű-e. Ha igen (I), az adott joggal rendelkezőknek az adott időben TILOS belépniük, még akkor is, ha más jogokból kifolyólag egyébként a belépés engedélyezett lenne.
- Funkció: ugyanaz, mint a fent említett funkció, azzal a különbséggel, hogy az itt megjelölt funkciók csak az adott időintervallumra érvényesek.

## *10.2 Csoportok*

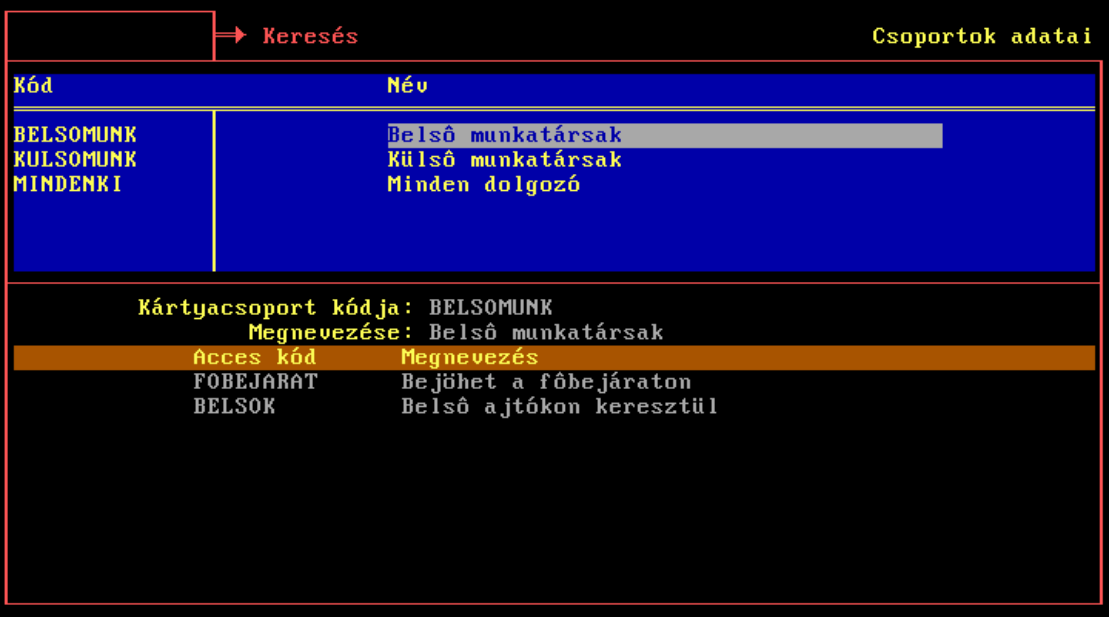

A csoportoknál kitöltendő mezők:

- A kártyacsoport kódja: az a kód, amellyel a csoportra a későbbiekben hivatkozni fogunk.
- Megnevezése: a csoport neve.
- Access kód: azon jogosultságok listája, amellyel az adott csoportba tartozó minden személy rendelkezni fog.

#### *10.3 Kártyák adatbázisa (kártyák és kártyatulajdonosok)*

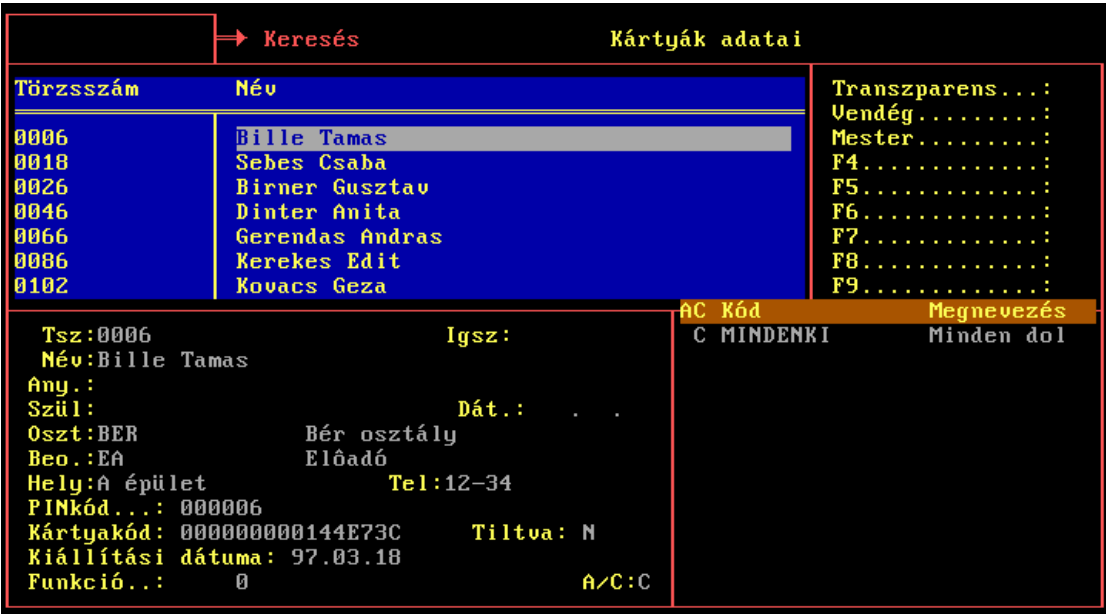

A kártyáknál megadható adatok:

- A kártyatulajdonos adatai: törzszám (Tsz), igazolványszám (Igsz), név, anyja neve (Any), születési hely és idő (Szül és Dát).
- Osztály (Oszt): az osztály/szervezeti egység, amelyen a dolgozó dolgozik.
- Beosztás (beo): a személy beosztása.
- Hely, Tel: a dolgozó tartózkodási helye (pl. irodájának szobaszáma) illetve a mellékének a száma.

- PINkód amennyiben a beléptető modul PIN-kód olvasó billentyűzettel is rendelkezik, akkor csak az itt felvitt kód begépelésével együtt érvényesíthető az összes, a kártyára vonatkozó jogosultság.
- Kártyakód, amelyet új kártya felvitelénél a kártya szállítója feltüntet, illetve amennyiben a számítógéphez kártyaolvasó is tartozik, akkor ezen a mezőn állva az új kártya felmutatásával érvényesíthető, a program automatikusan kiolvassa a kártya kódját. Kártyacsere esetén ezen a mezőn állva *CTRL+ENTER* lenyomásával olvastatható ki az új kártya kódja.
- A kártya kiállítási dátuma. Új kártya felvitelekor a mező automatikusan a napi dátumot kapja értékül.
- Tiltva: ha "I" (igen) akkor a kártya le van tiltva, és minden ezzel való belépési próbálkozás tiltott kártyával való belépésnek minősül
- Funkció: egyes kártyákhoz köthető funkció, amely minden alkalommal aktiválódik, ha a kártya valahol megjelenik. Így lehetőség van közvetlen, névre szóló üzenetek küldésére egyes embereknek
- Access kód v. csoport hozzárendelés (A/C): itt dől el, hogy a kártyához közvetlenül jogokat rendelünk (A) vagy csoportokba soroljuk  $(C)$

Eme utóbbi mező értékétől függően (A vagy C) megadható a kártyához tartozó csoportok listája (pontosabban azon csoportok listája, amelybe a kártya tartozik) vagy a kártyához rendelt access kódok listája.

#### *10.4 További menüpontok a jogok főmenüben*

A kártyák letiltása menüpont az előzővel (kártyák adatbázisa) azonos, itt azonban csak a "Tiltva" mezőhöz lehet hozzáférni. Még egy alapvető különbség, hogy eme utóbbi menüpontban a tiltás/engedélyezés un. operátori beavatkozásnak minősül, tehát amennyiben hálózatos alközponti hozzáférés van, úgy a megtett változtatás a mentés pillanatában aktualizálódik a kiválasztott alközponton.

A kártya adatbázis import menüponttal lehetőség van a szerviz szakember által előre felvitt kártyák automatikus rendszerbeillesztésére, szükségtelen azokat egyenként felvinni.

A csoportok listázása lehetővé teszi, hogy nyomtatóra vagy képernyőre listázzuk azt, hogy melyik csoportban ki van. Ehhez az elénk táruló teljes táblázatot a megfelelő módon meg kell szűrni, a főbb szűrési lehetőségek:

- személyek (név, törzsszám, kártyakód) ekkor megkapjuk, hogy az adott személy(ek) mely csoportokban van benne.
- csoportok (csoport név vagy kód) ekkor megtudhatjuk, hogy egy adott csoportban kik vannak benne.

A csoportok táblázata menüpont elindításával az OUTPUT könyvtárba képződik egy titkosítatlan DBF kiterjesztésű állomány, amely sorai az emberek, oszlopai a lehetséges csoportok, és a táblázatban X-el lesz jelölve, ha az ember benne van az adott csoportban. Ez az állomány formátum lehetőséget nyújt arra, hogy a táblázatot EXCELL, WORD vagy egyéb programrendszerekbe importálva feldolgozzuk.

# **11. Kapcsolat**

Ebben a menüpontban találhatunk minden olyan funkciót, amely valamiképpen az alközponti programmal kommunikál, történjen az akár floppy lemezzel, akár hálózaton keresztül.

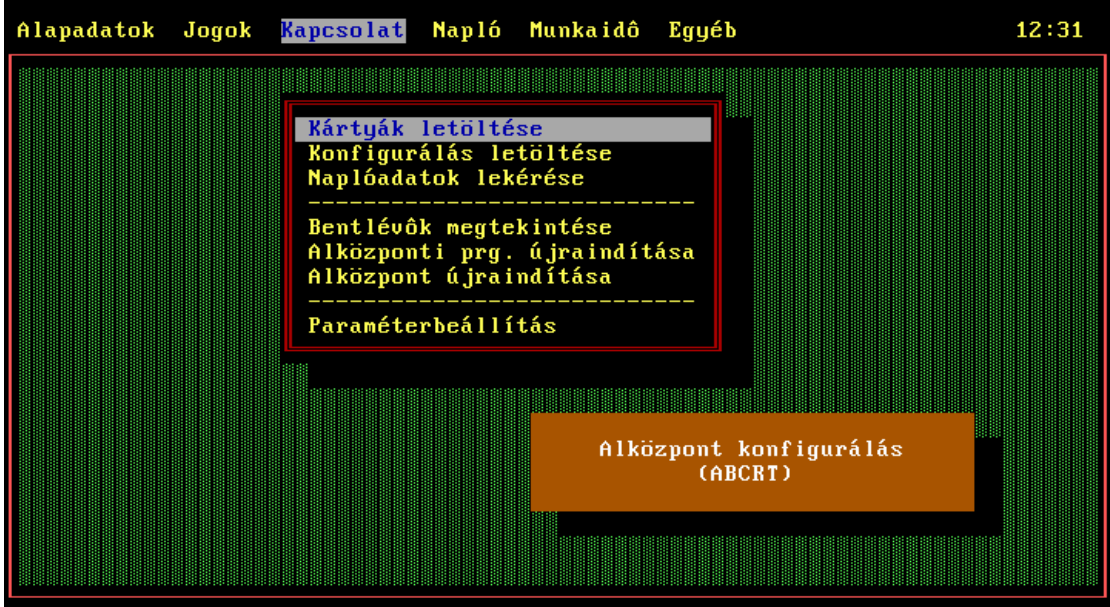

Mindenekelőtt foglalkozzunk a paraméter beállítással, mert a menüpontok viselkedése nagyban függ az ott beállítottaktól.

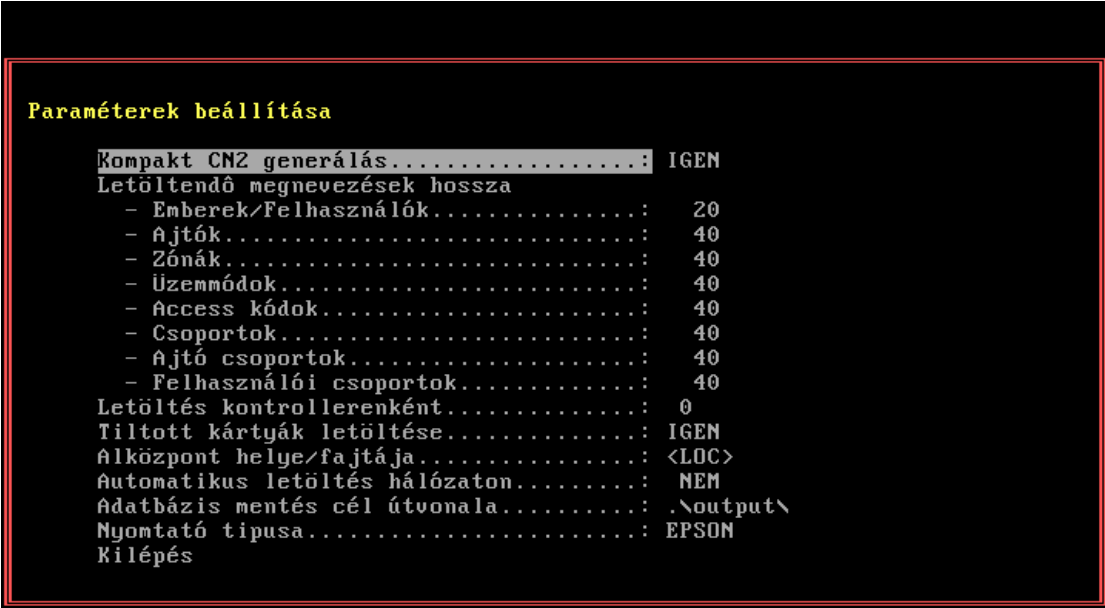

A beállítható paraméterek:

- Kompakt CN2 generálás: amennyiben ezt kérjük, a konfigurációs állomány a lehető legkisebb lesz, nem lesznek benne megjegyzések, egyéb, az alközpont számára szükségtelen információk. Ez a hálózati letöltés esetén lehet jó, amikor lehető legkisebb állomány generálására törekszünk. Használata ilyenkor ajánlott.
- Letöltendő megnevezések hossza: a különböző entitások neveinek hossza az alközponton. A DBC-ben a szabványos név méret 40 betű, de amennyiben az alközponti táblázatok méretének a csökkenése a célunk, úgy itt írhatunk kevesebbet is.

Célszerű azon entitások esetében csökkenteni a megnevezés hosszát, amelyekből igen sok egyed szerepel az alközponton, tipikusan ilyen a kártyák, azaz személyek száma.

- Letöltés kontrollerenként: 0 esetén csak egy konfigurációs állomány fog generálódni, amely tartalmazza az adott alközpont által felügyelt minden terminál (ajtó) adatait. Amennyiben ide 0-tól különböző számot írunk, akkor több konfigurációs állomány generálódik, ezek mindegyike legfeljebb a beírt számú terimált tartalmazza. Az ilyen állományokat nem lehet automatikusan konfiguráltatni, ezeket a felhasználónak magának kell feldolgoztatnia, jellemzően különböző batch fileokkal.
- Tiltott kártyák letöltése: ha nemet (N) állítottunk be, akkor az alközpontra le sem kerülnek azok a kártyák, amelyek a DBCben le lettek tiltva. Ennek hatására természetesen a naplóban az adott kártyák olvasása nem tiltottként hanem ismeretlenként fog szerepelni.
- Alközpont helye/fajtája: a legfontosabb paraméter. Több állapota lehet:
	- <LOC>: az alközponti program ugyanazon a gépen van, mint a DBC. A rendszer generált konfigurációs állományt rögtön le is fordítja, és az alközponti program újraindításakor nem kell semmit tenni, az újonnan konfigurált állapot automatikusan aktualizálódik.
	- <BATCH>: az alközponti program ugyanazon a gépen van, mint a DBC, de a terminálok off-line-ban működnek, tehát a generált konfigurációs állományt az alközponti program automatikusan felolvassa, leküldi a termináloknak az új konfigurációt, majd ezután visszalép a DBC-be.
	- <NET>: az alközponti program más gépen van, de az a hálózaton keresztül elérhető. A konfigurálás automatikus hálózaton való letöltéssel végződik.
	- egyéb elérési útvonal (path): általában akkor használatos, ha az alközponti program más gépen van, és az adott géppel a kapcsolat egy floppyn keresztül jön létre. Ekkor ide a meghajtó nevét és útvonalát kell írni (tipikusan A: vagy B:), és a konfigurációs állomány a megadott meghajtóra és elérési útvonalra képződik.
- Automatikus letöltés hálózaton: amennyiben ez igenen (I) áll, és operátori beavatkozást tettünk a DBC-ben, akkor ennek hatására a beavatkozás rákérdezés nélkül, automatikusan letöltődik hálózaton keresztül az alközpontra, és ott azonnal érvénybe lép (pl. kártyák letiltása/engedélyezése). Ellenkező esetben a program mindig rákérdez a letöltés szükségességére.
- Adatbázis mentés cél útvonala: mentéskor ide képezi a tömörített mentés állományt.
- Nyomtató típusa: kiválasztható a DBC mellett használt nyomtató típusa.

A kártyák letöltése és a konfigurálás letöltése menüpontok szerepe az, hogy az adatbázisban eszközölt változtatások megjelenjenek az alközponton. Amennyiben a paramétereknél <LOC> áll az alközpont helye/fajtája pontnál, a konfigurációt tartalmazó állományt rögtön lefordítja az alközpont számára; <BATCH> esetén lefordítja, és le is tölti a terminálokra az alközponti program segítségével; <NET> esetén a konfigurációs állomány hálózaton keresztül töltődik le a kiválasztott alközpontra; egyéb esetben a konfigurációs állomány egyszerűen a megadott elérési útvonalra másolódik.

A naplóadatok lekérése menüpont hatására a DBC először lekéri az alközponttól az aktuálisan még fel nem dolgozott naplóállományt. Ezt <LOC> esetén fix helyről másolja; <BATCH> esetén feldolgozás előtt az alközponti program segítségével a naplókat letölti a terminálokról; <NET> esetén pedig a hálózaton keresztül kéri le az alközponttól. Egyéb elérési útvonal megadása esetén a megadott helyen keresi a naplóállományt. Ezek után a már rendelkezésre álló állományt illetve állományokat feldolgozza, különválasztja az eseményeket beléptetési-, zóna-, munkaidő nyilvántartó- és egyéb eseményekre és feltölti a megfelelő naplóállományokat.

A középső három menüpontnak csak hálózatos működés esetén van szerepe.

A bentlévők megtekintése menüpontban a DBC először lekéri a kiválasztott alközpont által felügyelt zónák aktuális adatait, majd a megfelelő zóna kiválasztása után megkaphatjuk az adott zónában tartózkodó személyek listáját. A listában eszközölt változtatások (valaki törlése, mert kilépéskor nem jelentkezett ki, vagy felvétele, mert belépéskor nem jelentkezett be) mint operátori beavatkozások letöltődnek az alközpontra.

Az alközponti program újraindítása és az alközpont újraindítása elsősorban teszt és karbantartási célokat szolgál. Az elsővel csak a programot lehet távolról újraindítani, a másik esetben viszont a teljes alközponti számítógépet.

# **12. Napló**

A beléptetéskor keletkezett naplókat a betöltés és feldolgozás után ezen menüpontban található funkciókkal tudjuk kiértékelni, illetve kezelni.

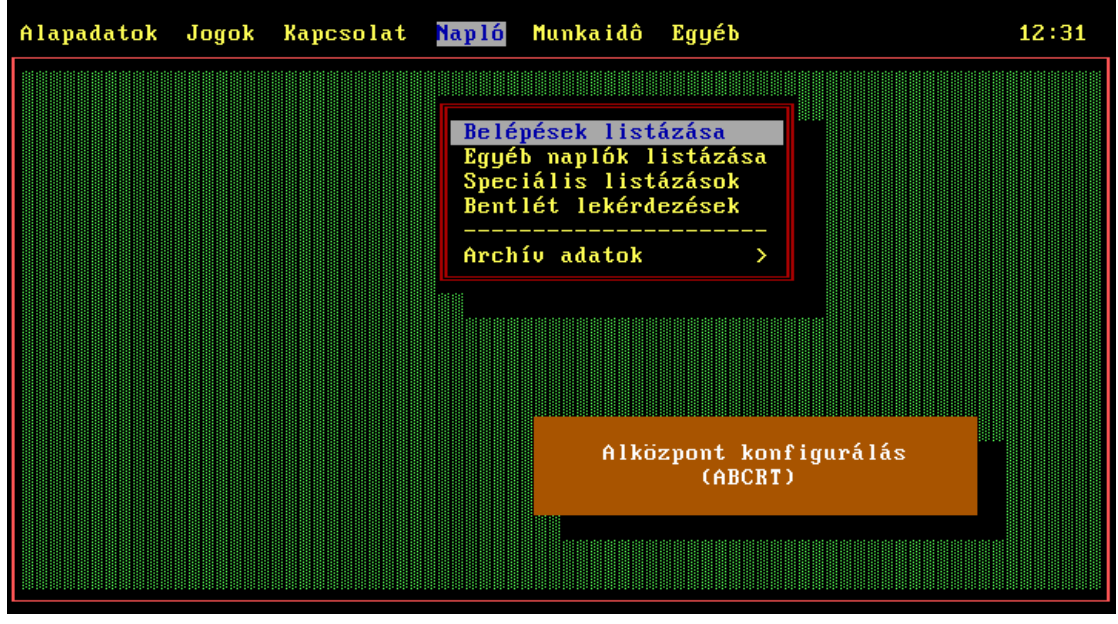

*12.1 Belépések és egyéb naplóadatok listázása* 

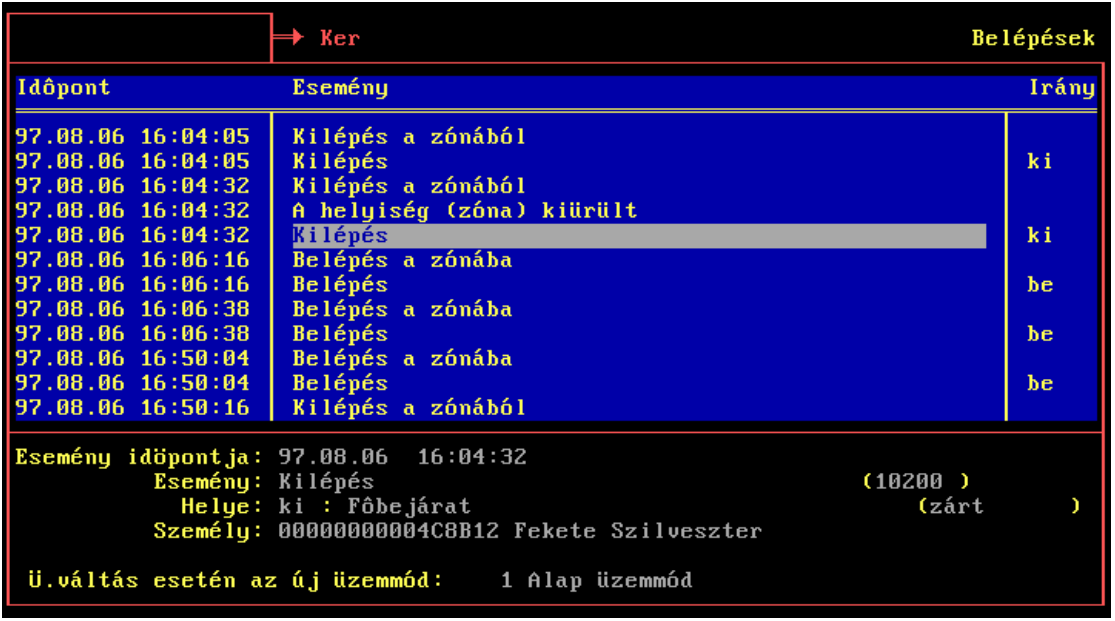

A belépéseket, mint naplóadatokat az különbözteti meg az egyéb naplóadatoktól, hogy személy kapcsolódik hozzájuk. Ilyenek a belépések, kilépések, zónába lépések és kilépések, míg az egyéb naplóadatok közül a legjellemzőbb az üzemmód váltás, illetve a különböző szerviz események.

A képernyő értelemszerűen csak listázásra alkalmas, tehát sem az adatbeviteli területre a *TAB* billentyűvel belépni, sem törölni vagy új adatot felvenni nem lehet.

Az adatbeviteli területen megjelenő adatok:

- Esemény időpontja: dátum, óra,
- Esemény: az esemény megnevezése (zárójelben az eseményhez rendelt eseménykód),
- Helye: az esemény helye (irány, az ajtó megnevezése és zárójelben az esemény bekövetkeztekor az ajtó üzemmód típusa: zárt, korlátozott, nyitott vagy tárt),
- Személy; a kártyatulajdonos neve, akihez az esemény köthető, illetve kártyájának kódja.
- Üzemmód váltás: amennyiben az esemény nem beléptetéssel kapcsolatos, hanem pl. beprogramozott automatikus üzemmód váltás történt az ajtón, akkor a "Személy" mező üres, viszont itt látható az ajtó új üzemmódja, amibe a váltás történt.

Ennél a képernyőnél a legfontosabb feladat a rendezés, szűrés és lista nyomtatás, ami *A felhasználói felület felépítése* c. fejezetben említett módon történik (*ENTER*, *F5* illetve *F4* billentyűkkel).

Főbb szűrési és rendezési szempontok: időpont, események, személyek, áthaladási irány(ki/be), hely (ajtó).

#### *12.2 Speciális és bentlét listázások*

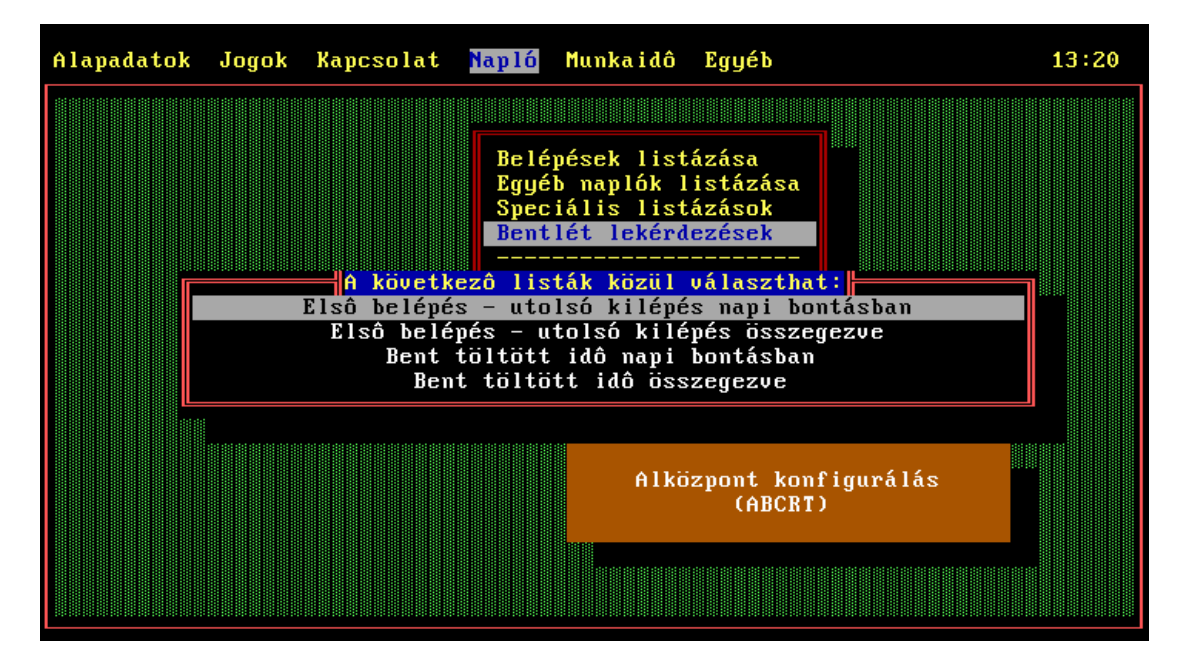

A speciális listázások lehetővé teszik a személyek adott napi első vagy utolsó mozgásának a listázását. Megadandó a dátum, illetve a zóna, amelyben a személy első illetve utolsó előfordulását vizsgálni kívánjuk.

A bentlét lekérdezések egy egyszerűsített munkaidő nyilvántartási rendszert tesznek lehetővé. Az egyik lehetőség az első belépés és az utolsó kilépés között eltelt idő kiszámítása, a másik viszont a konkrétan benntöltött idő figyelembevétele; mindez napi bontásban vagy adott időszakra összegezve listázható.

## *12.3 Archíválás*

Az archíválás menüpontnak két almenüje van, az archíválás és az archívált adatok megtekintése.

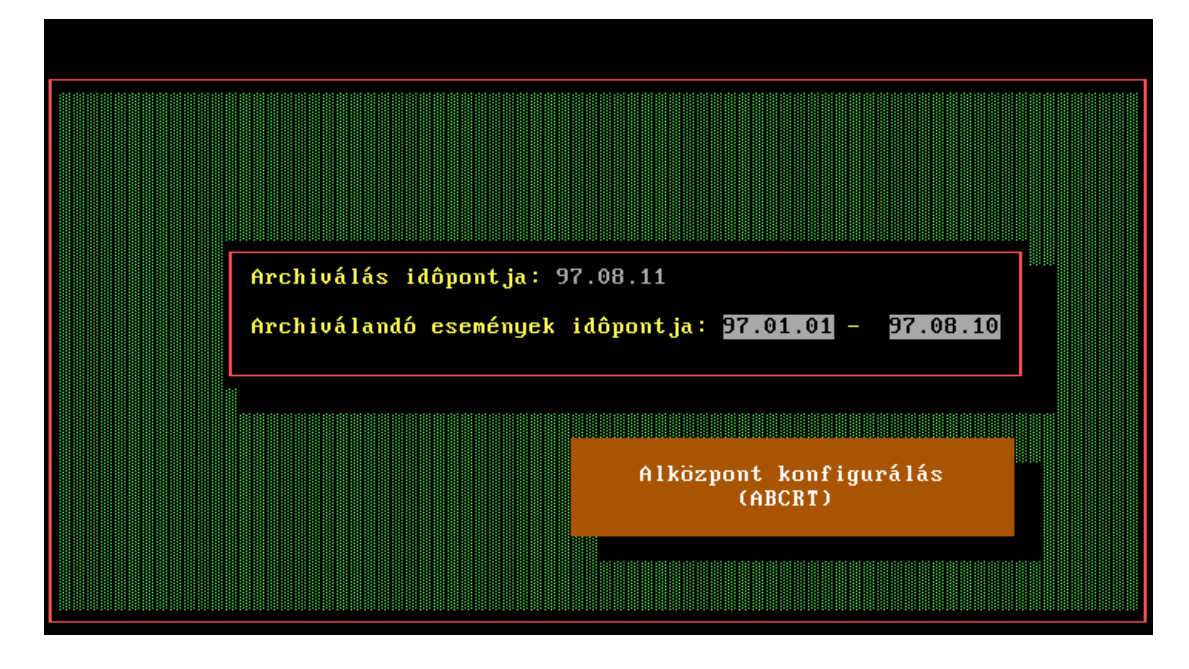

Az archíválással az aktív naplóadatok közül learchíválhatjuk a már nem szükségeseket. Ezzel az aktív napló adatállománya csökken (ezáltal a rendezés, szűrés gyorsabb lesz), és az onnan törölt események az archívumba kerülnek. Archíváláshoz meg kell adni az archíválandó naplóadatok idejének intervallumát.

Amennyiben a rendszer számára hozzáférhető az ARJ tömörítőprogram, az archívumokat automatikusan le is tömöríti, így az archívumok szinte elhanyagolható lemezterületet foglalnak (a napló adatbázis tömörítési aránya igen jó, 10-15%-ára is zsugorodhat a tárolandó adatmennyiség).

Az archívált adatok megtekintése lehetővé teszi a betekintést az archívumba.

Az archívumok listáján látható, hogy:

- mikor készült az archívum (Archíválás időpontja).
- milyen időintervallumbeli eseményeket tartalmaz (Archívált esemény tól-ig).
- az archívum állomány megnevezése (file-név).
- az archívum tömörített-e ha az archívum hozzáférhető, akkor itt látható, hogy tömörített, vagy tömörítetlen formában vane (Mentés tömörített).
- az archívum mentése hozzáférhető-e ha nem, akkor már ki lett mentve lemezre, visszaállítás előtt azt lemezről vissza kell tölteni (Mentés hozzáférhető).

Miután kiválasztottuk a megfelelő archívumot, most a *TAB* billentyű lenyomásával nem az adatbeviteli mezőkre ugrunk (mert az ottani adatok archíváláskor beíródtak és csak olvashatóak), hanem elindul az archívum visszaállítása, melynek végén a naplóadatok listázásával megegyező képernyőt kapunk, amelyen az adott archívum eseményei láthatóak. A rendezés, szűrés, nyomtatás a már ismertetett módon történik.

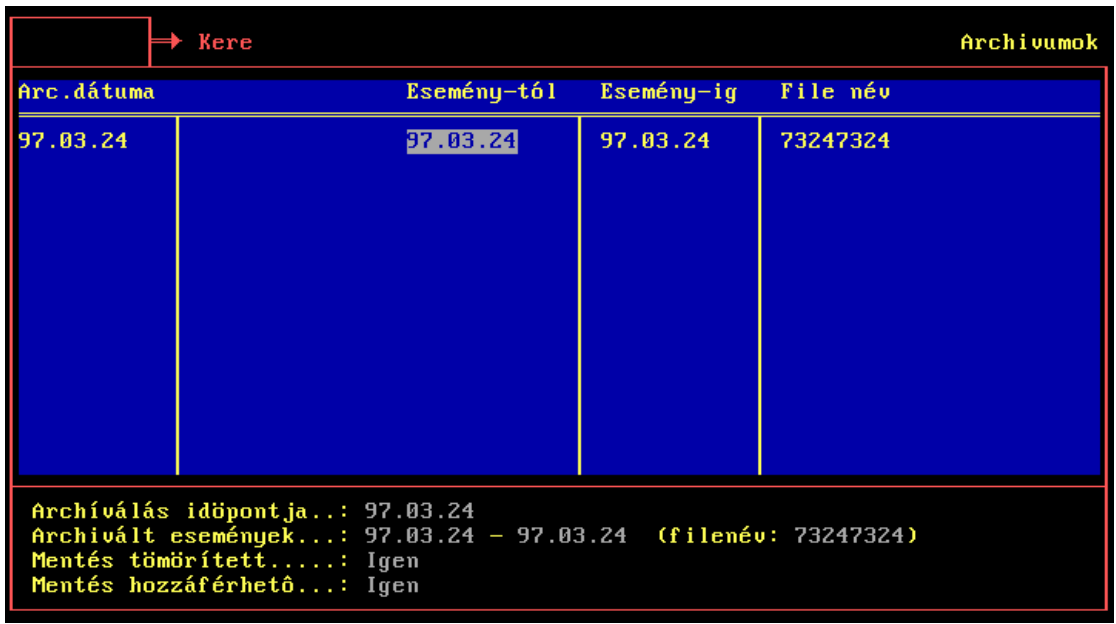

# **13. Munkaidő-nyilvántartás**

A munkaidő-nyilvántartás modullal egy külön leírás, a *Munkaidőnyilvántartás a TAPS rendszerrel* című foglalkozik.

# **14. Egyéb szervizfunkciók**

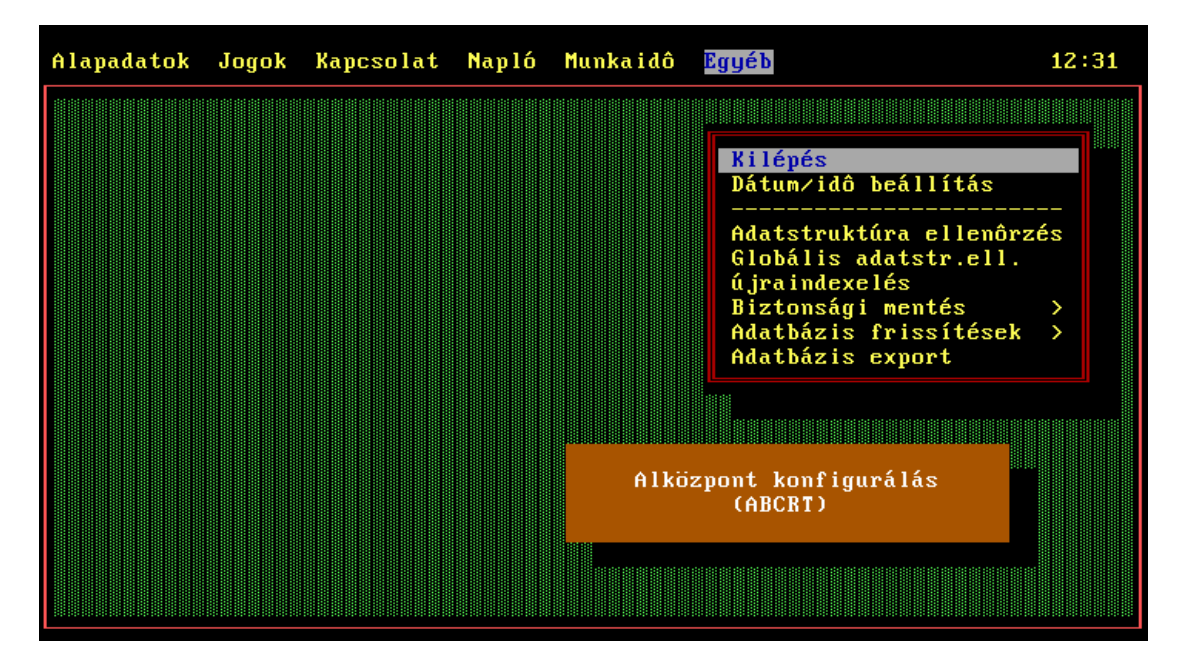

Ezen almenü legelső funkciója a programból való kilépés, amelyet rövidebb úton a menüből az *ALT-X* kombinációval is elérhetünk.

Az adatstruktúra ellenőrzés**,** a globális adatstruktúra ellenőrzés és az újraindexelés a karbantartási feladatok közé tartozik, amelyek elindítása a szervizelő szakember feladata, bár a felhasználó is elindíthatja, amennyiben a rendszer működésében valamilyen rendellenességet észlel. Nagyobb állományokra a futása akár percekig is eltarthat. A globális adatstruktúra ellenőrzés annyiban különbözik az őt megelőző menüponttól, hogy több alközpont esetén minden egyes alközpont adatállományára lefuttatja az ellenőrzést.

A biztonsági mentés magában foglalja a program mentését és az adatbázis mentését. A teljes programot elég egyszer elmenteni és elrakni, míg az adatállomány mentését célszerű időszakosan elvégezni, hiszen a cél, hogy minden időben minél frissebb mentésünk legyen, mert adatsérülés esetén így csökkenthető legjobban az adatvesztés.

Az adatbázis frissítések alatt található menüpontok lehetővé teszik a DBC azon adatbázisainak frissítését, amelyekben lévő adatok forrása maga az alközponti program. Ilyenek például az alközpont által ismert és naplózott események, ezen kívül a funkciók, a kimenet- és bemenet-jellegek és -típusok, továbbá a nyomtatási formátumok. Az általános frissítés menüpont az összes felsorolt frissítést elvégzi.